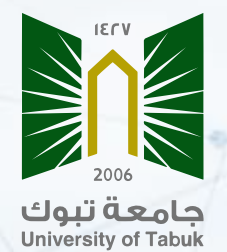

# **Google scholar User Guide**

# **What is Google Scholar?**

**Google Scholar is a web search engine produced by Google that allows researchers to search across many disciplines and sources, such as articles, theses, books, abstracts, professional societies, online repositories, universities, and other websites. It provides a convenient way to search all scholarly literature from one place.**

# **Importance of Google Scholar:**

- **Explore related works, citations, authors, and publications**
- **Keep up with recent developments in any area of research**
- **Check who's citing your publications and create a public author profile**
- **Locate the complete document through your library or on the web**
- **Email alerts allow researchers to stay updated about who is citing their own articles**
- **Calculating the H-index of a researcher**

**Steps to create and manage a Google scholar account:**

**log in to google scholar website by scanning the barcode**

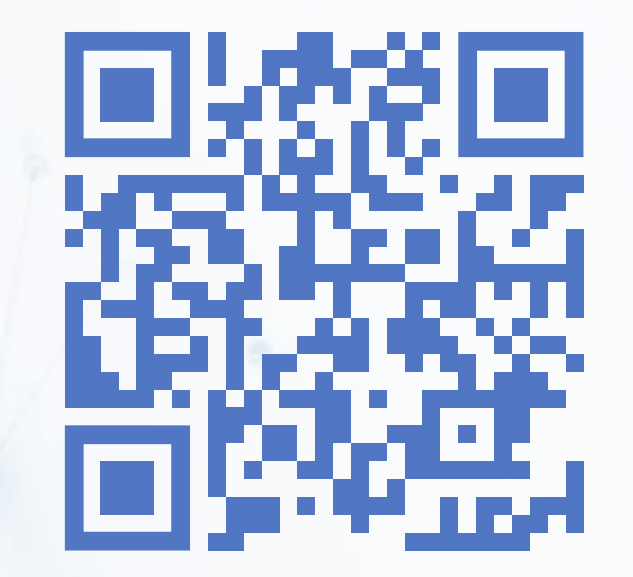

# **Click on the login icon**

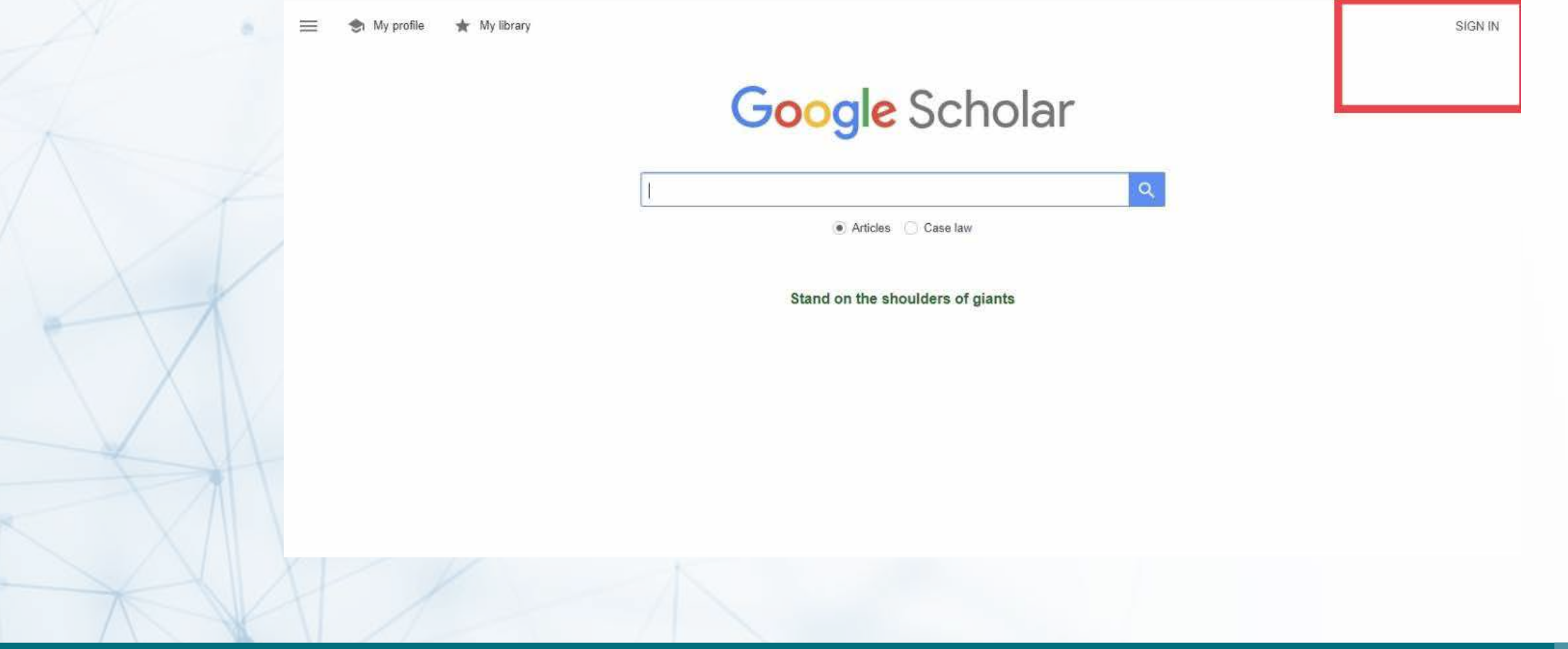

**Log in using a university email or another email registered with Gmail. If there is more than one account registered in Gmail, the required account should be selected**

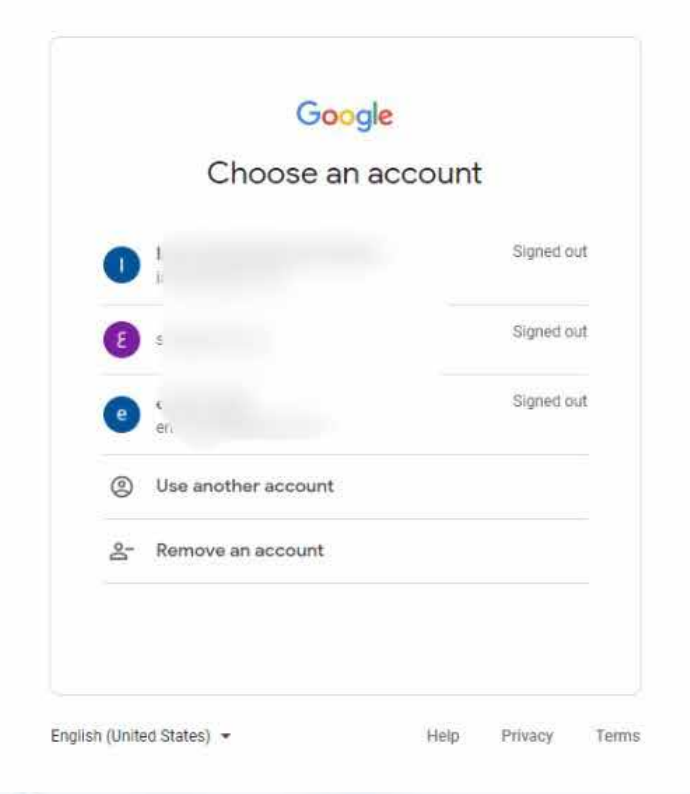

# **Enter password**

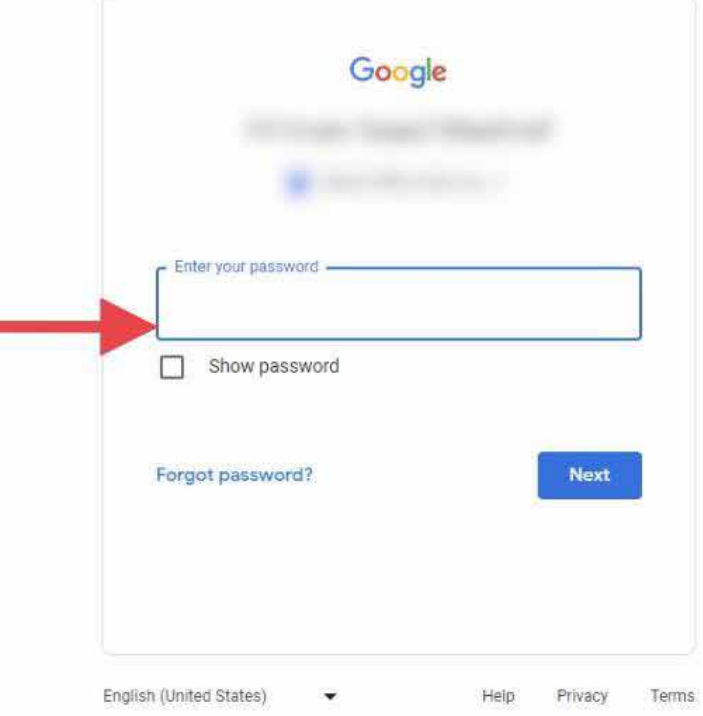

# **Click on my profile icon to complete the registration**

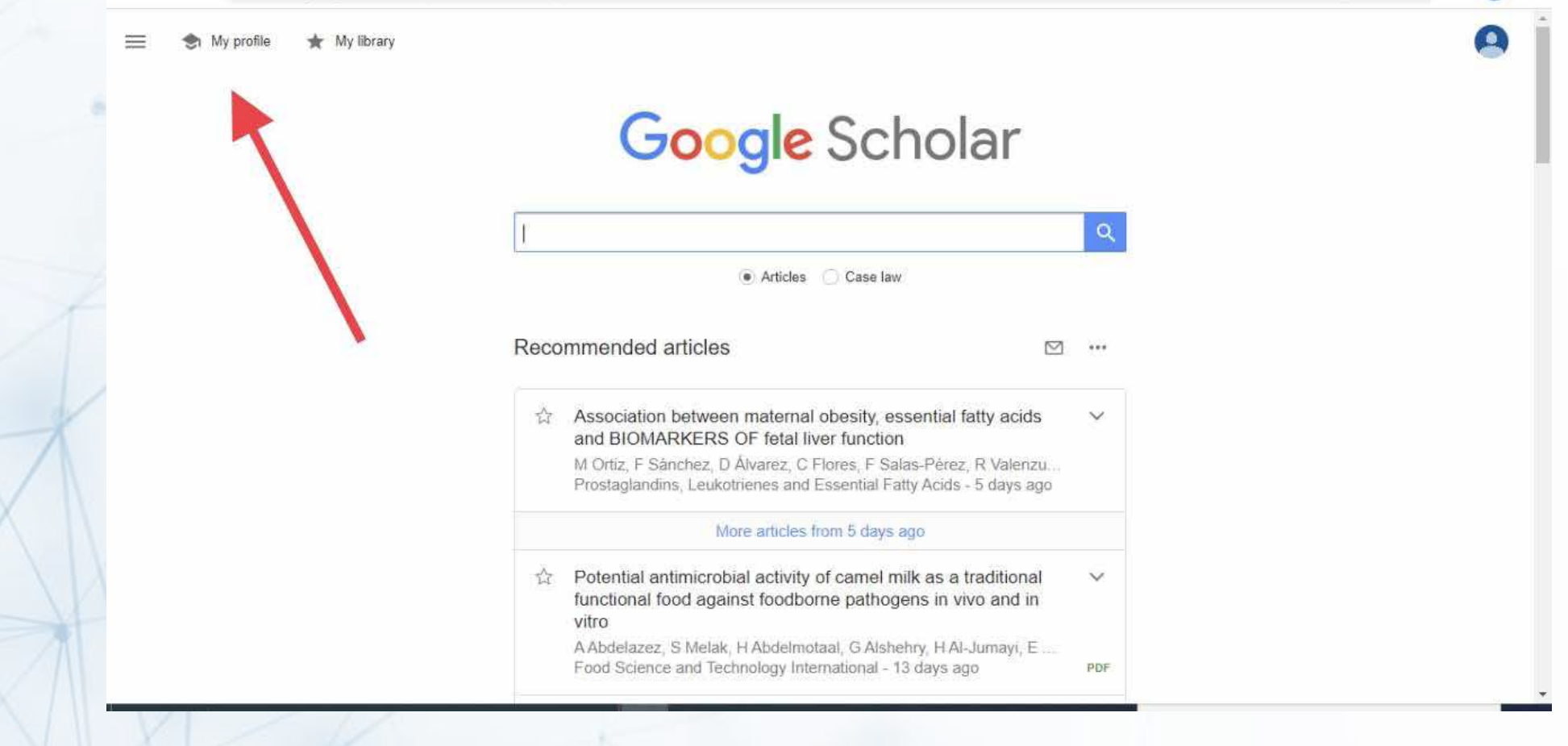

**Complete personal information ( researcher's name as written in articles, academic degree, department, and faculty, university email, research interests, link of faculty member's page on the university's website)**

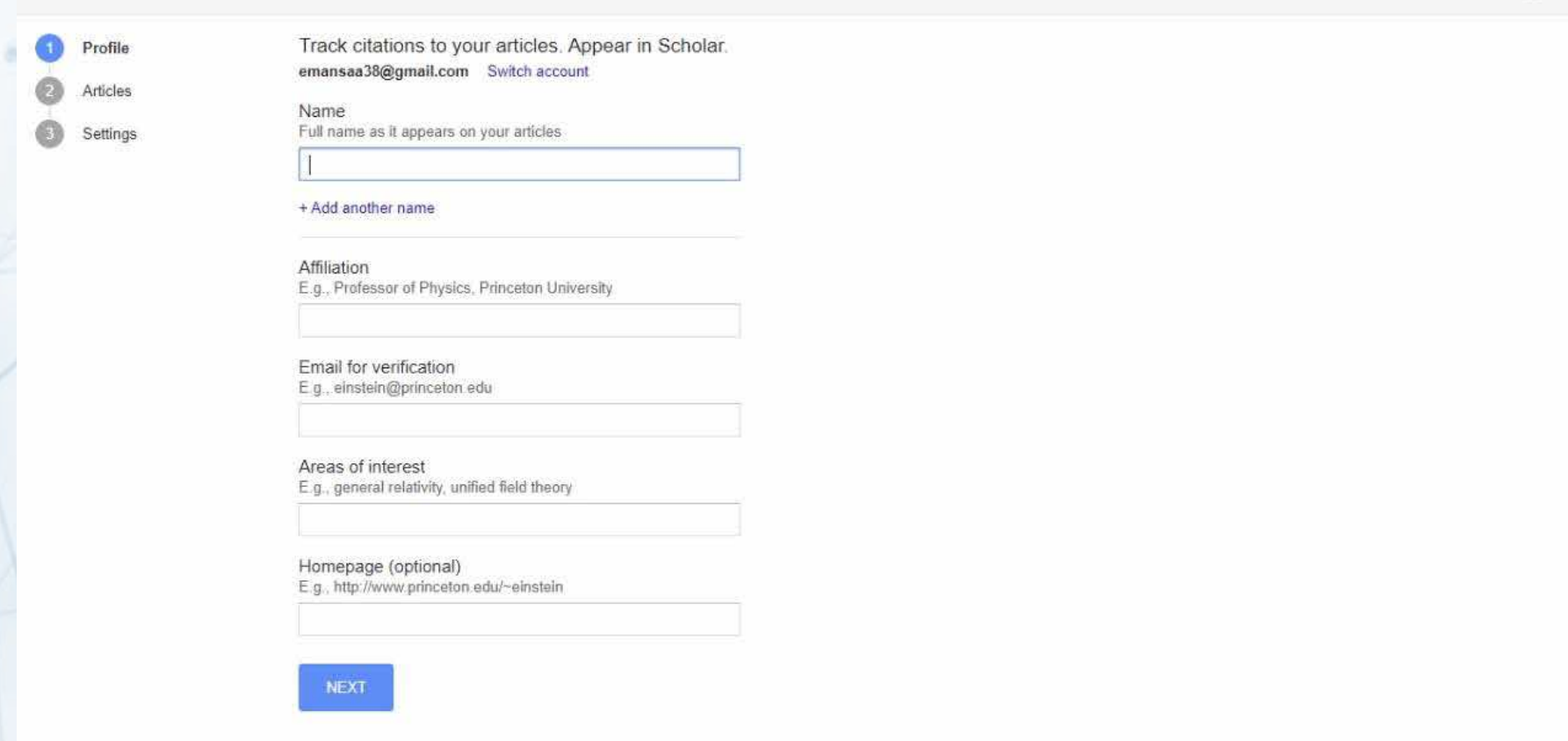

**A window will appear containing all articles related to the name entered in personal information .**

**Tick the box next to the researcher's group of articles** 

**Note: It is necessary to make sure that the researcher's name is written correctly in the previous step, because searching for articles is done by the researcher's name**

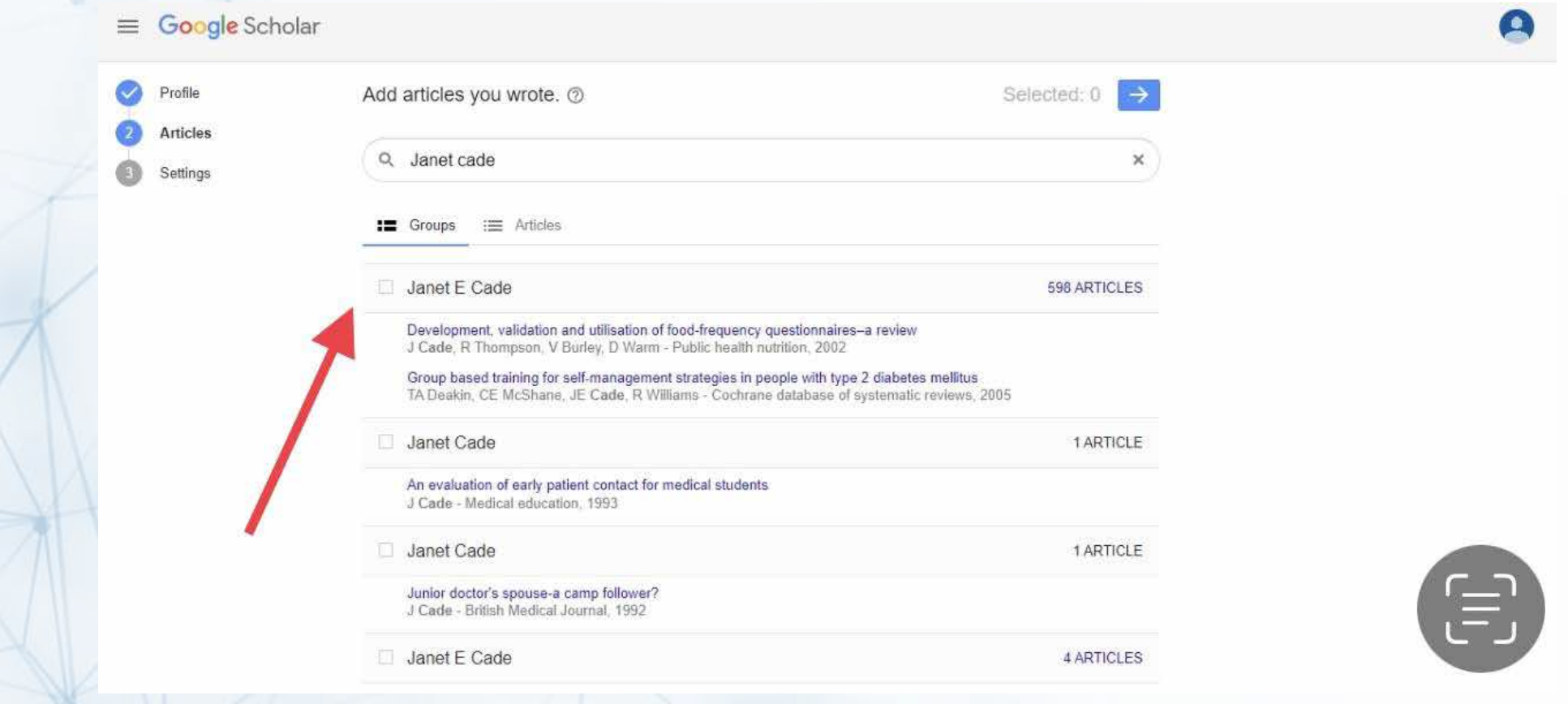

**Click on one of the number next to the selected box, which shows the number of articles belonging to the researcher**

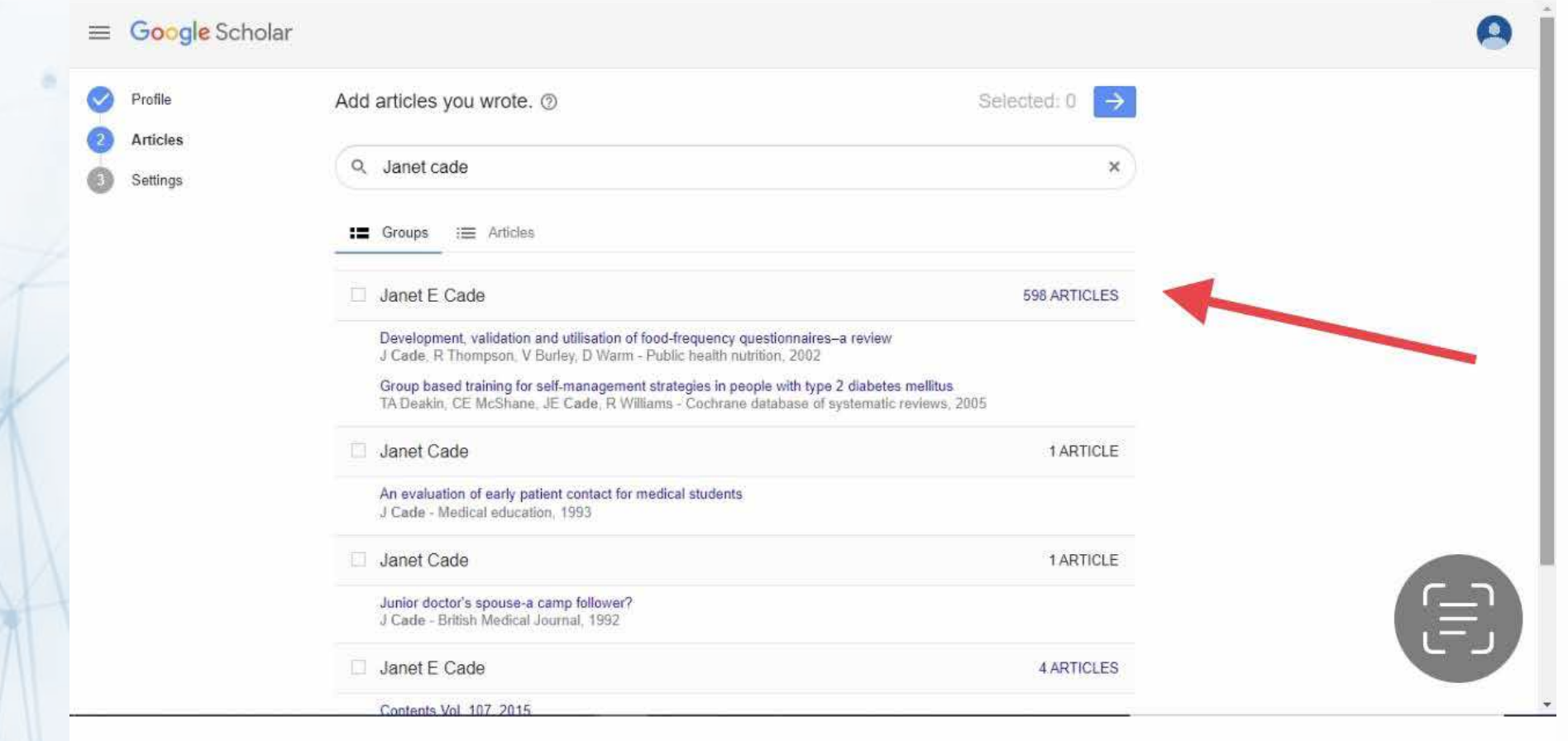

# **After selecting your articles click on (arrow)**

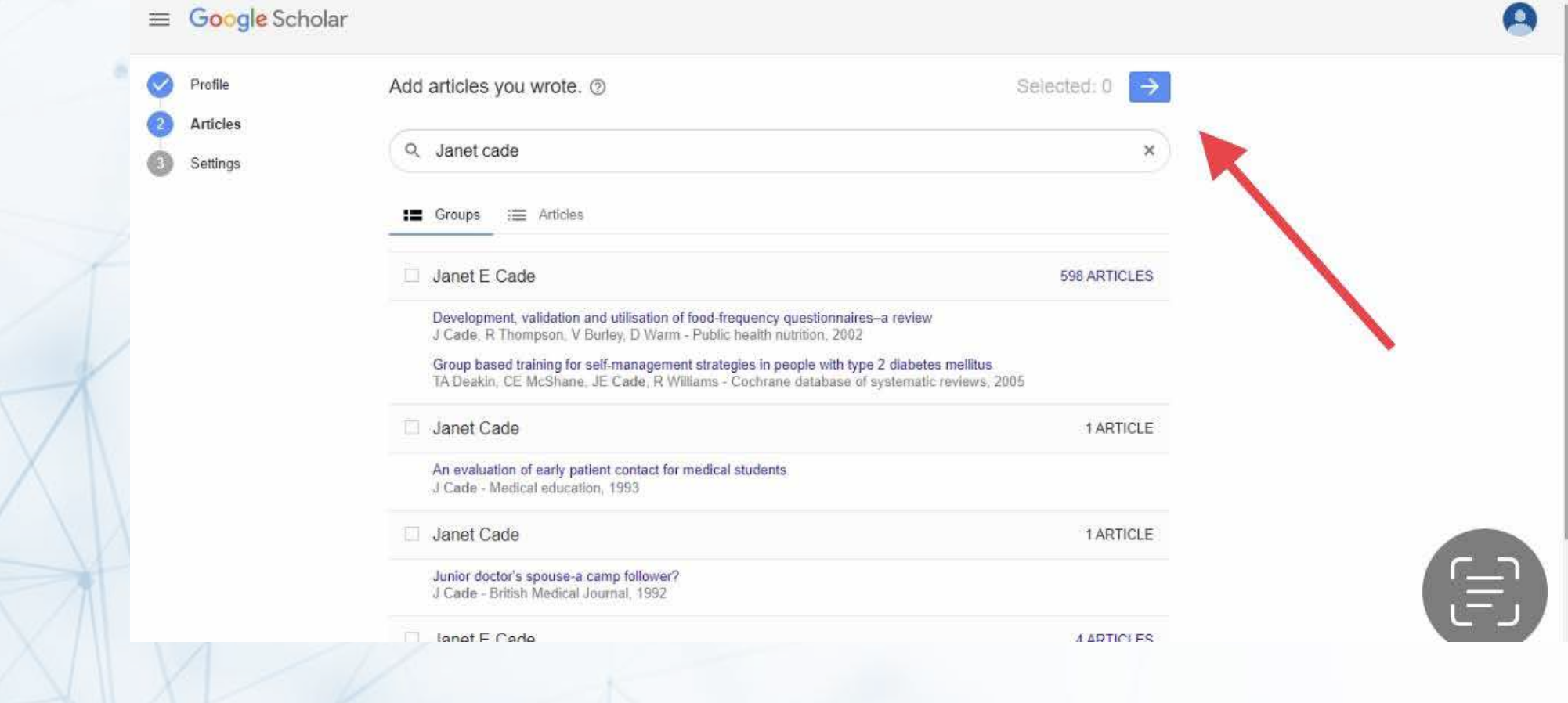

#### **Select ways to update your articles and profile visibility**

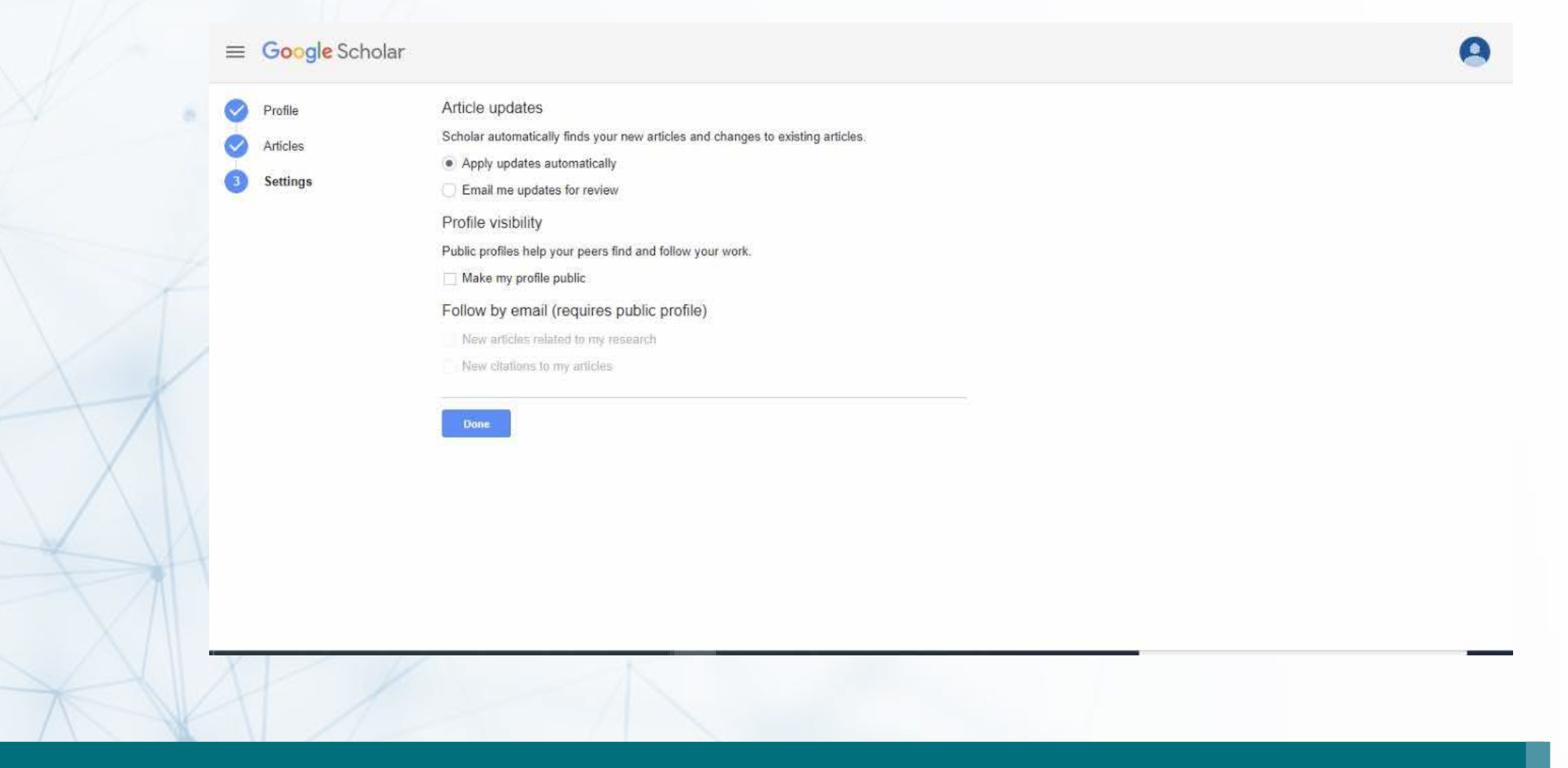

**After completing your profile, you will be moved to the researcher's home page**

**The homepage is divided into several sections, such as researcher's articles and total number of citations per article** 

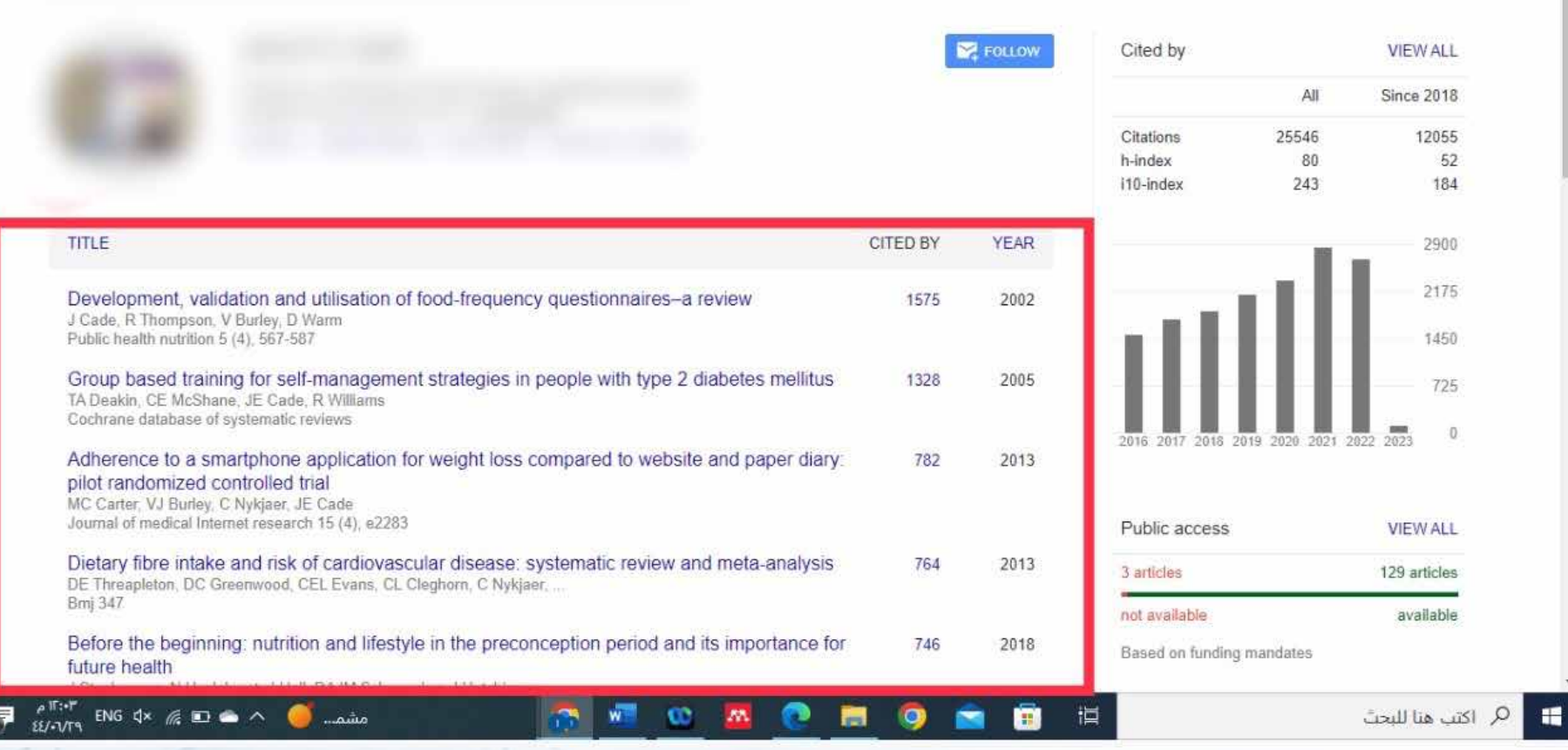

# **This section shows the total number of citations for your research per year, as well as H-index, and i10-index**

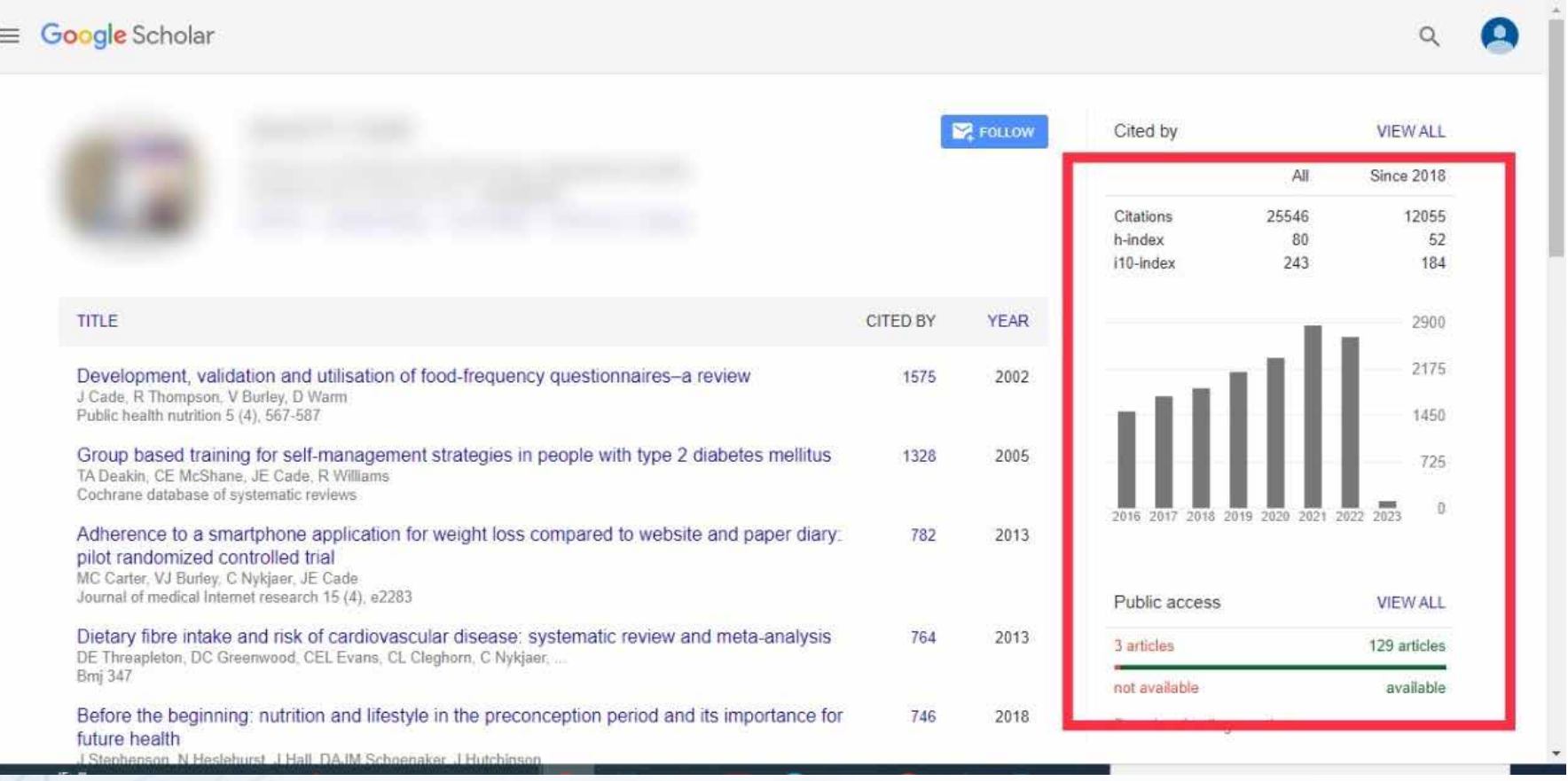

**By clicking the box next to the article, it can be exported in a number of popular formats.** 

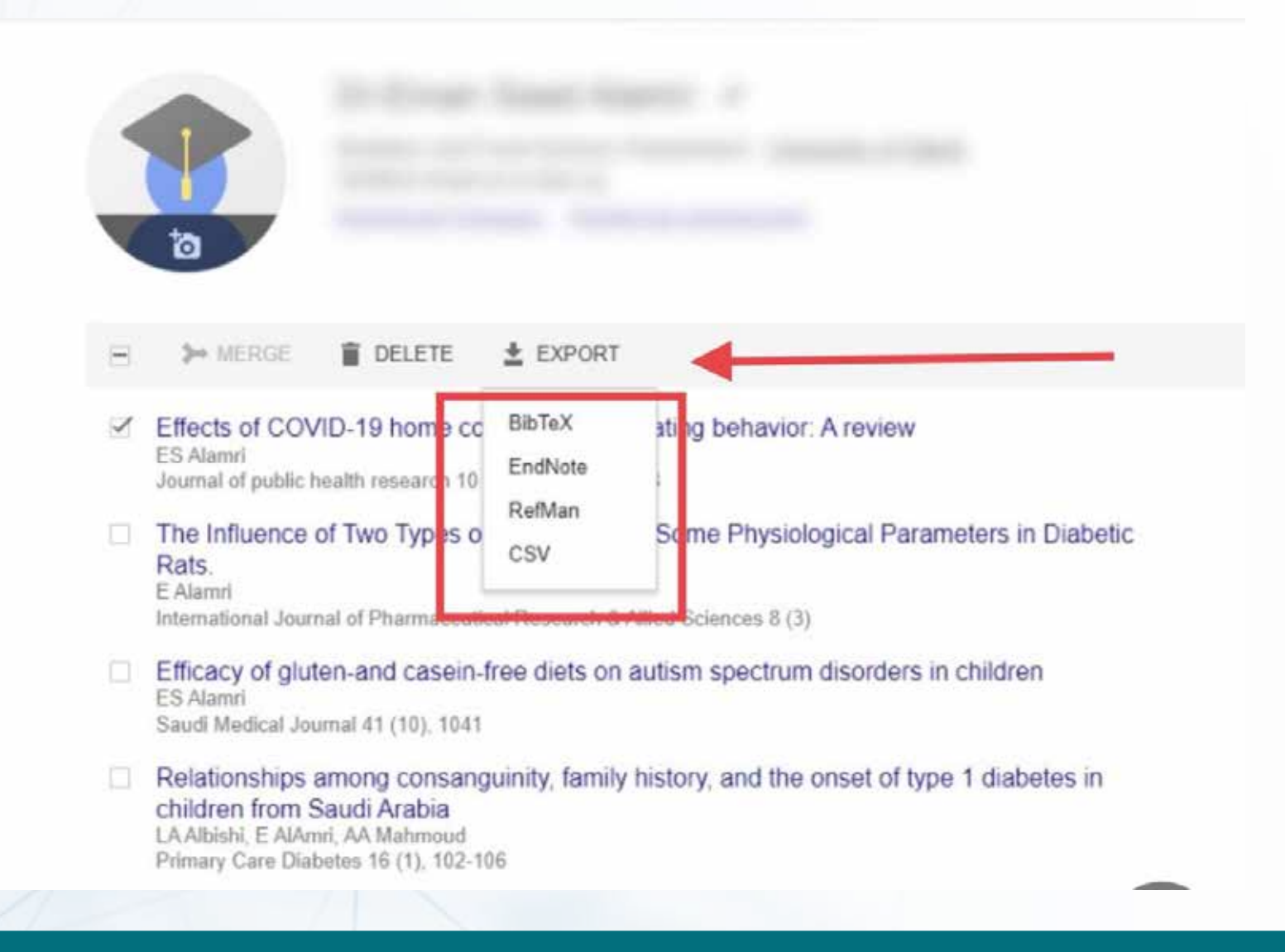

**If any articles are not added automatically, you can add them manually by clicking on the "Add" button** 

#### **There are three ways to add research manually:**

**The first way: by adding a group of articles at once, suggested by Google Scholar based on the author's name matching your name, adding individual articles suggested by Scholar, or adding the publication manually.**

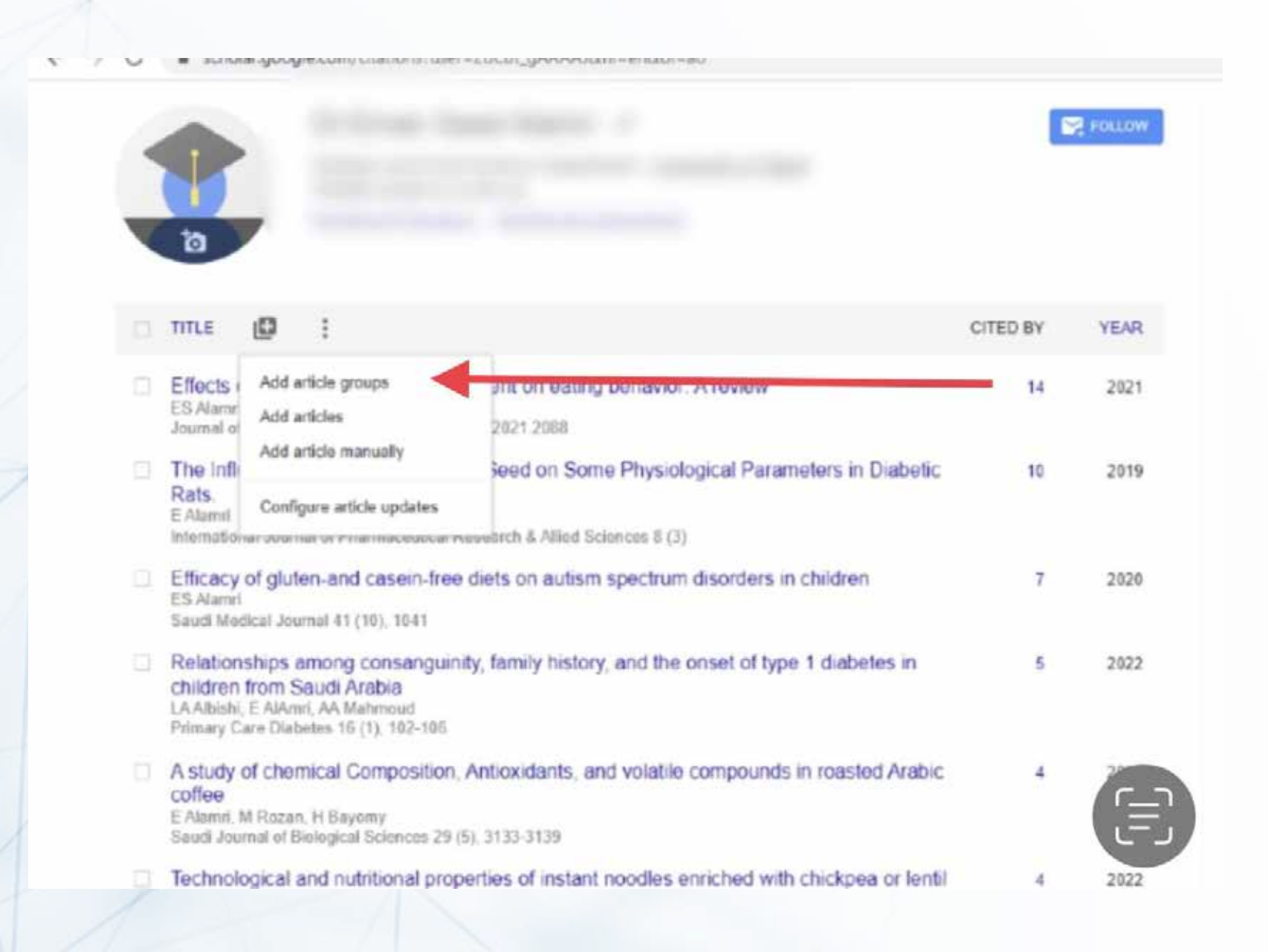

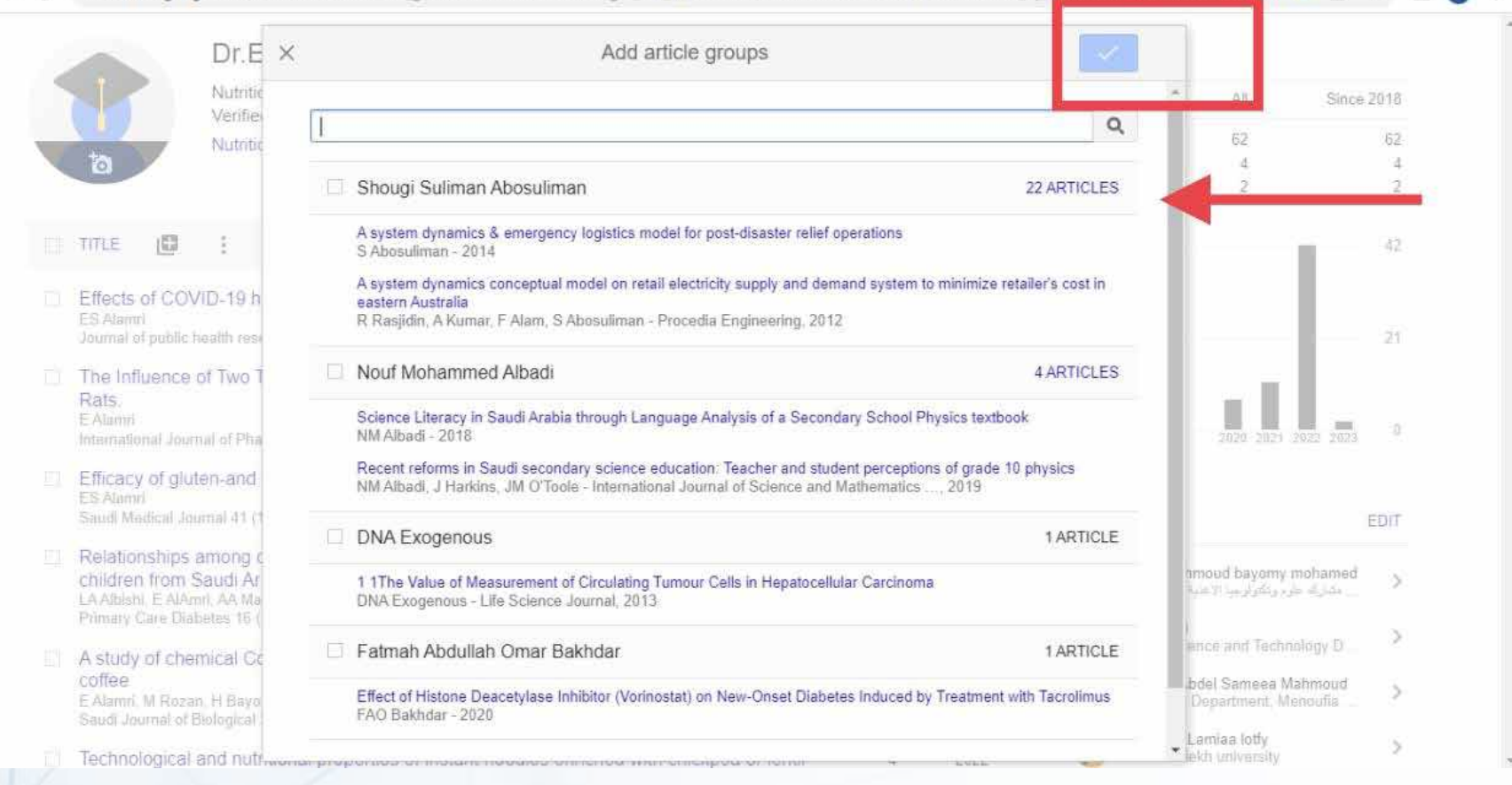

#### SCHORFJJOOGIE.COMI/CRaNORSSUSEL≣ZLICSR GHAAAAJQUE=ERQOE≡aD#G≡GSC MG 3aUQU≡ 107430Z0ZUDZZQU≡36ZFCRaNORS%3FVRRW OD%3LAMHOLL (GDX

#### **The second way: is to add individual articles that the scholar also suggests to you**

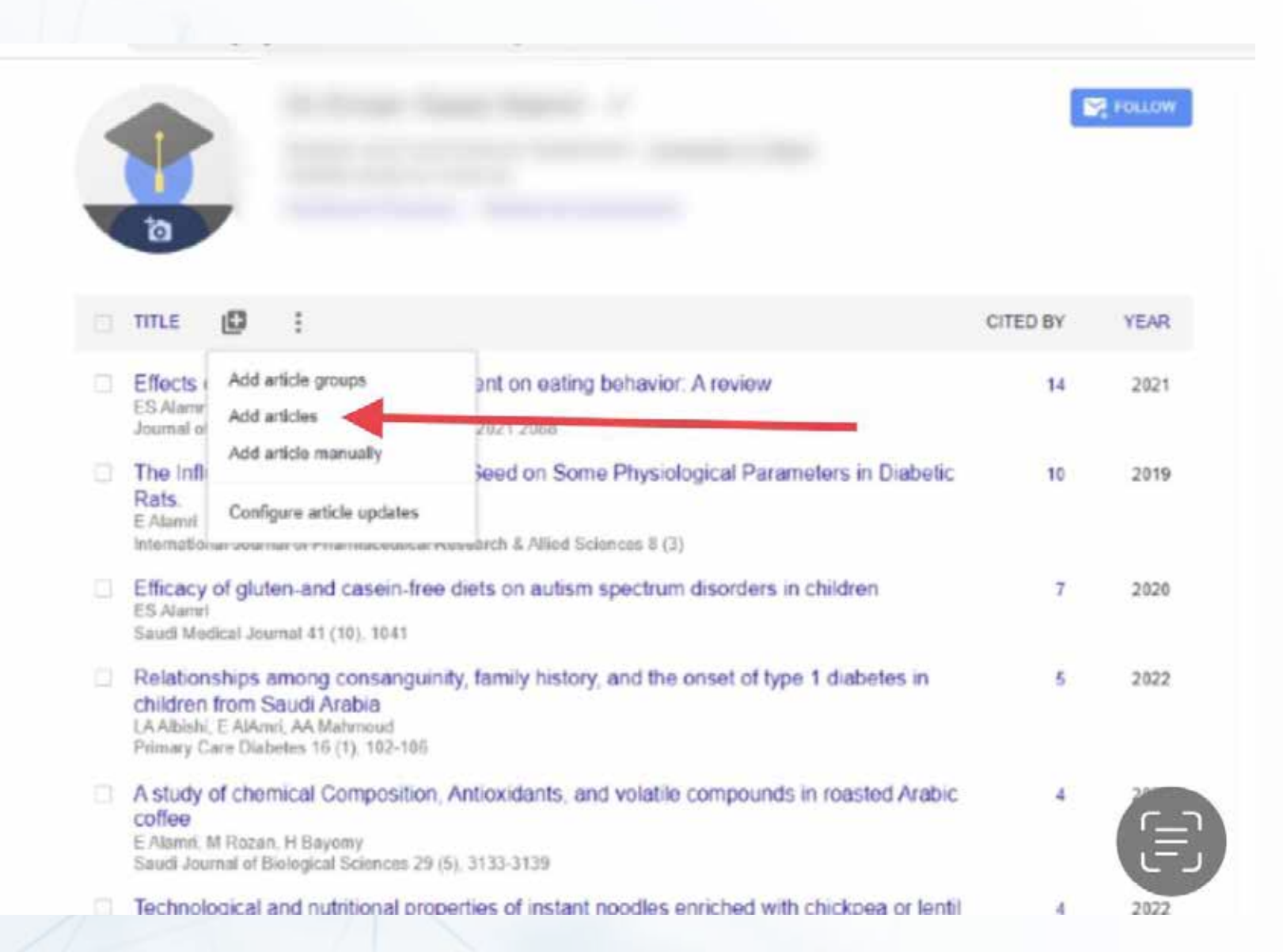

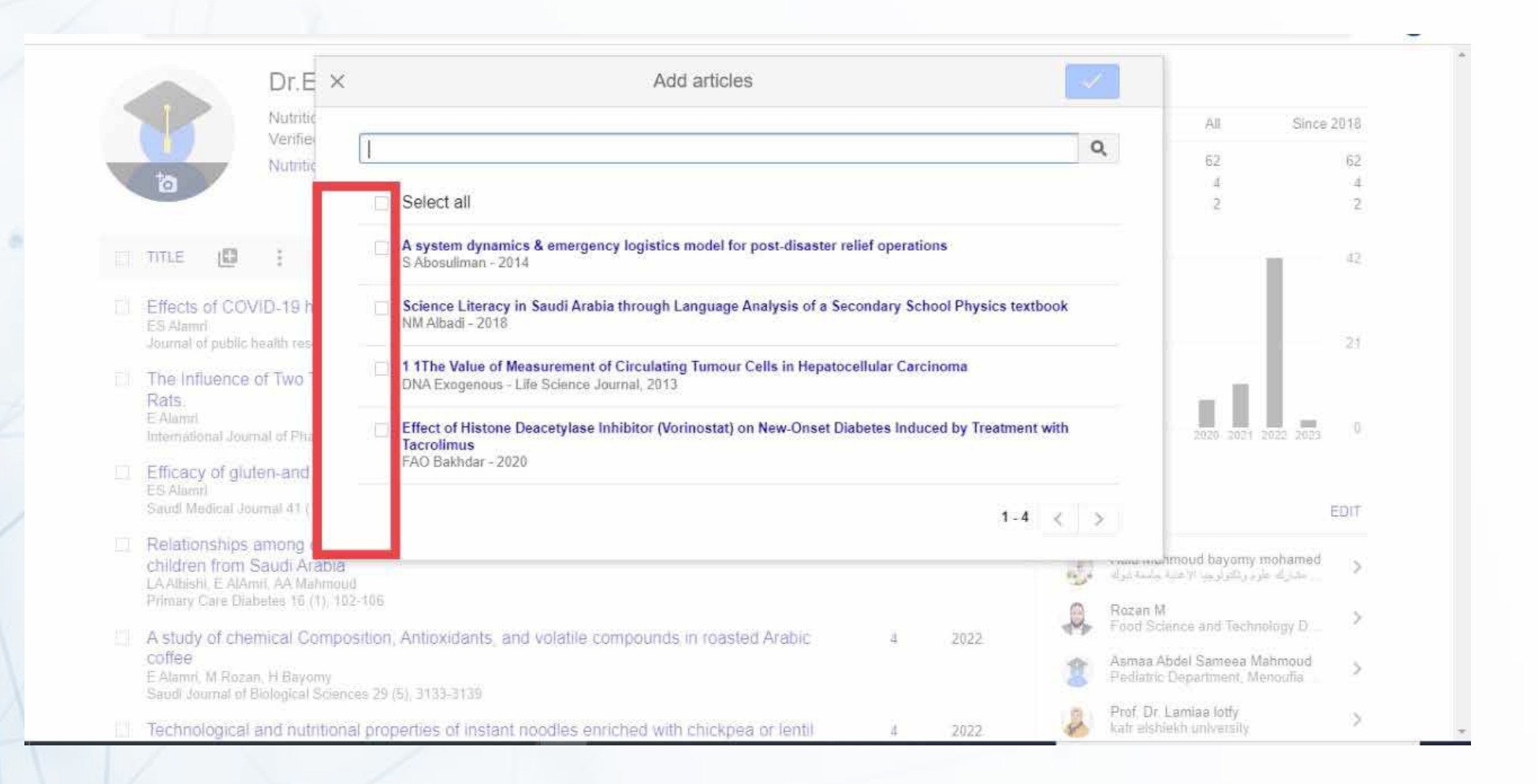

#### **The third way: is to add the publication manually**

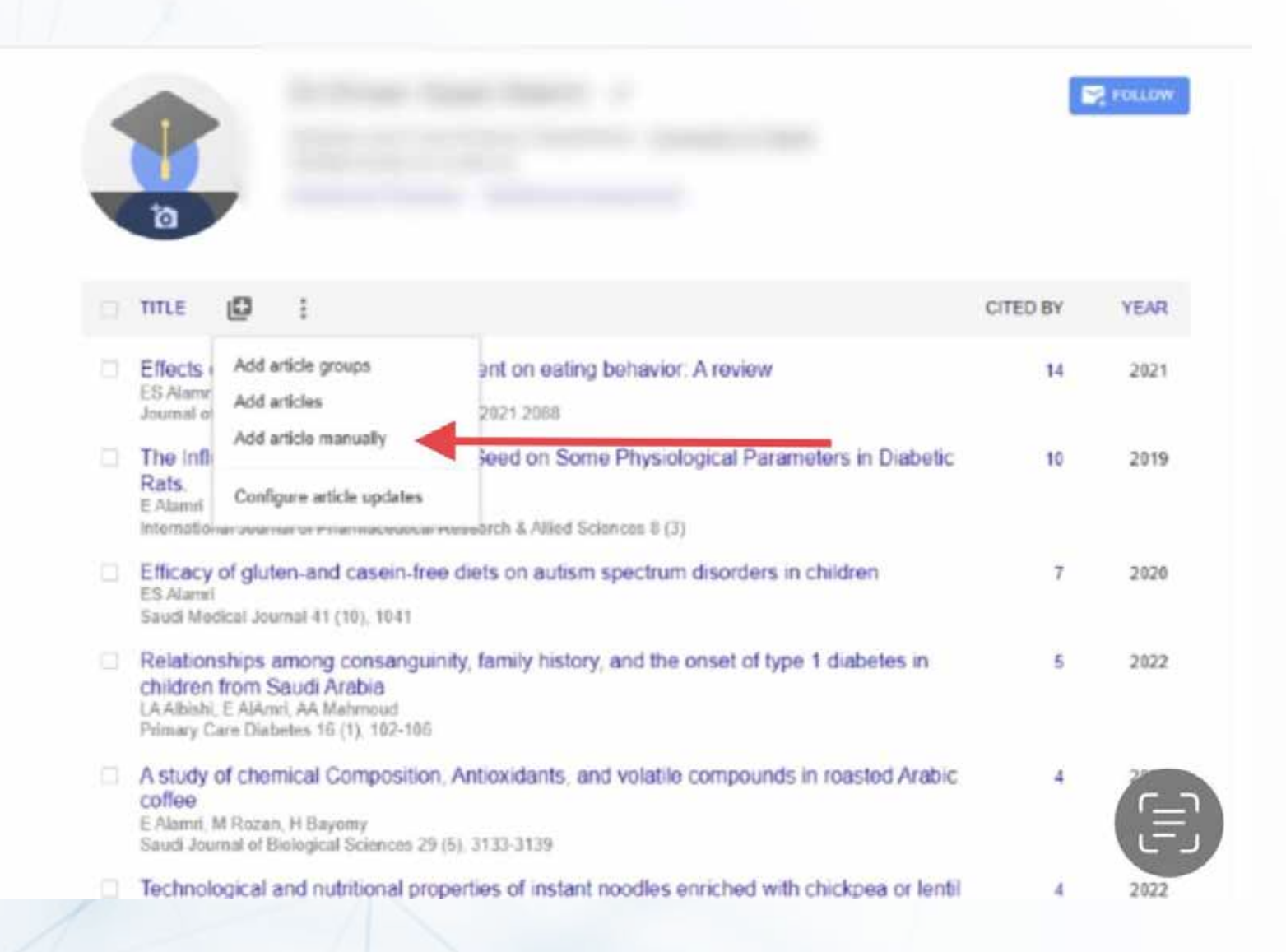

**Select the type of publication, such as a magazine, book, or thesis, and complete the information for each publication**

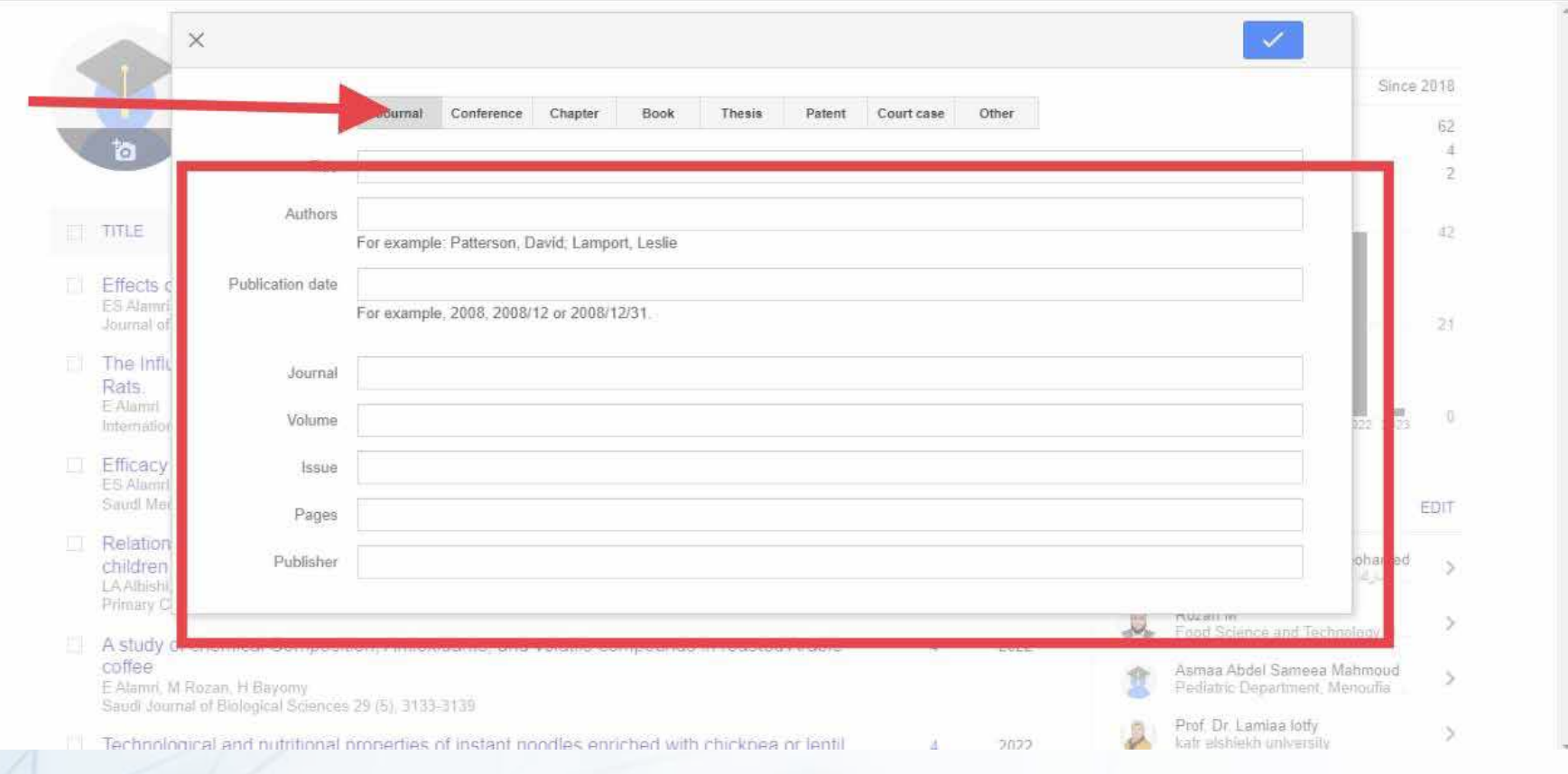

#### **Save changes by clicking the "Save" button**

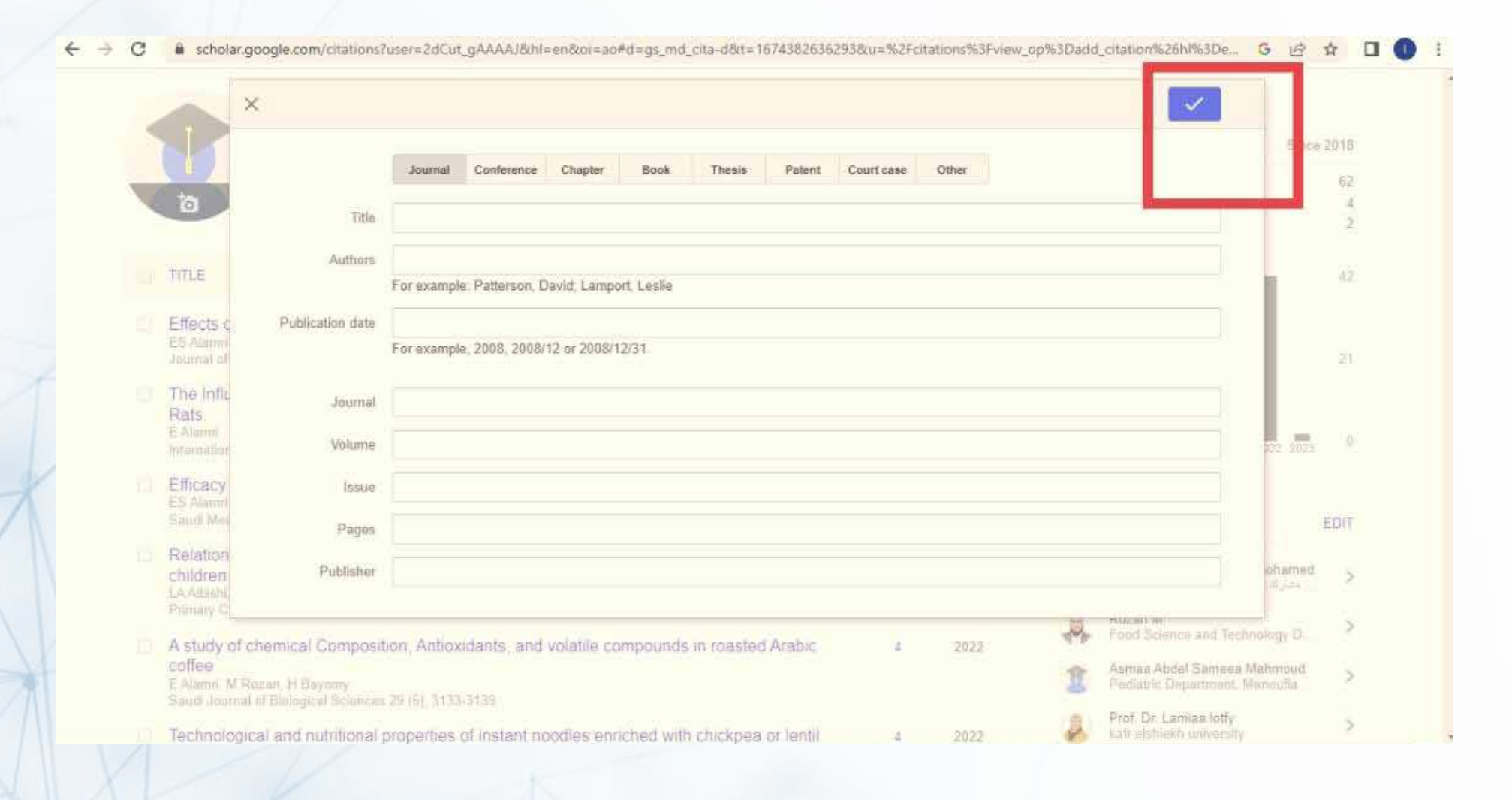

#### **Different versions of one article can be merged**

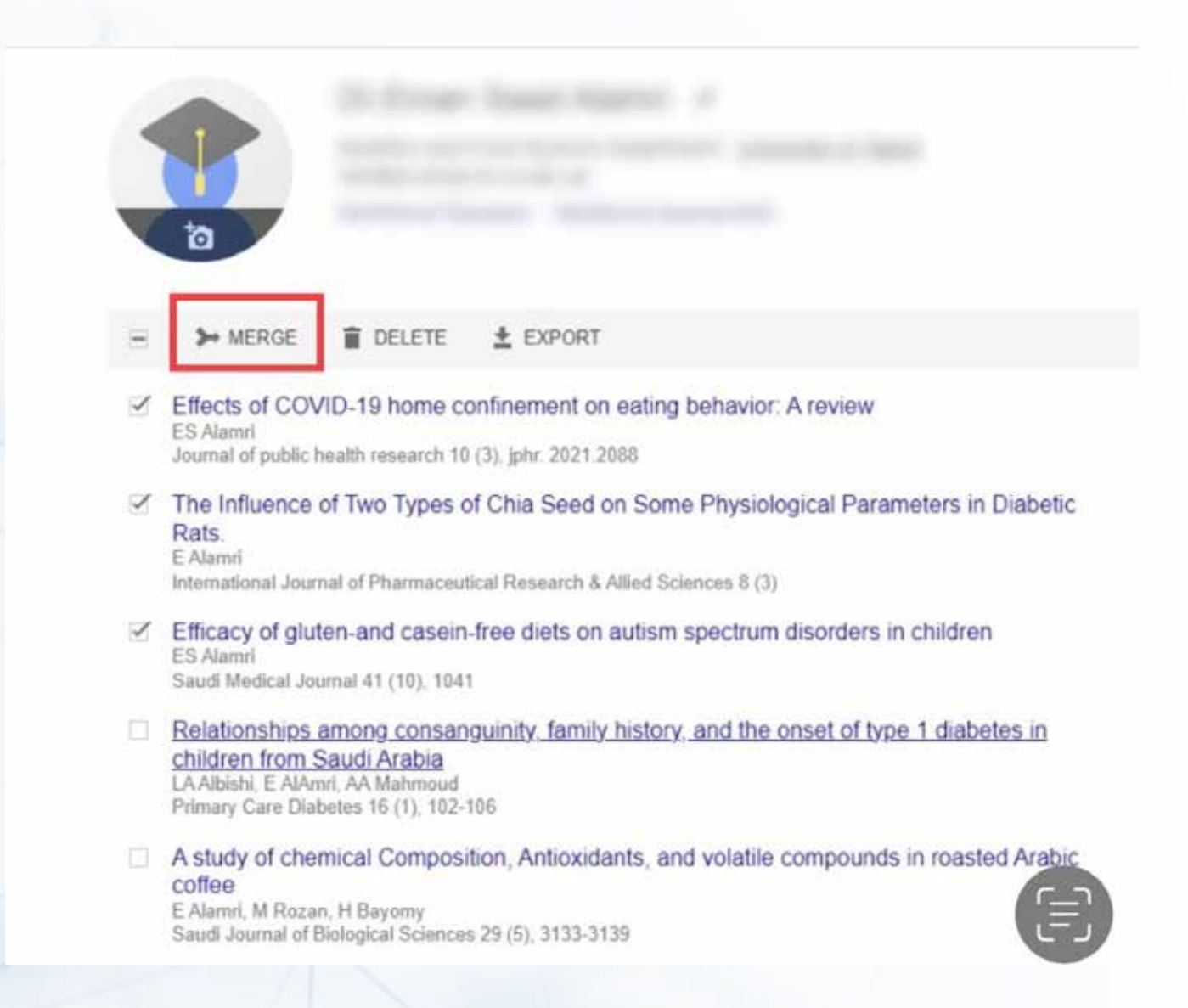

#### **Select the best version of the article**

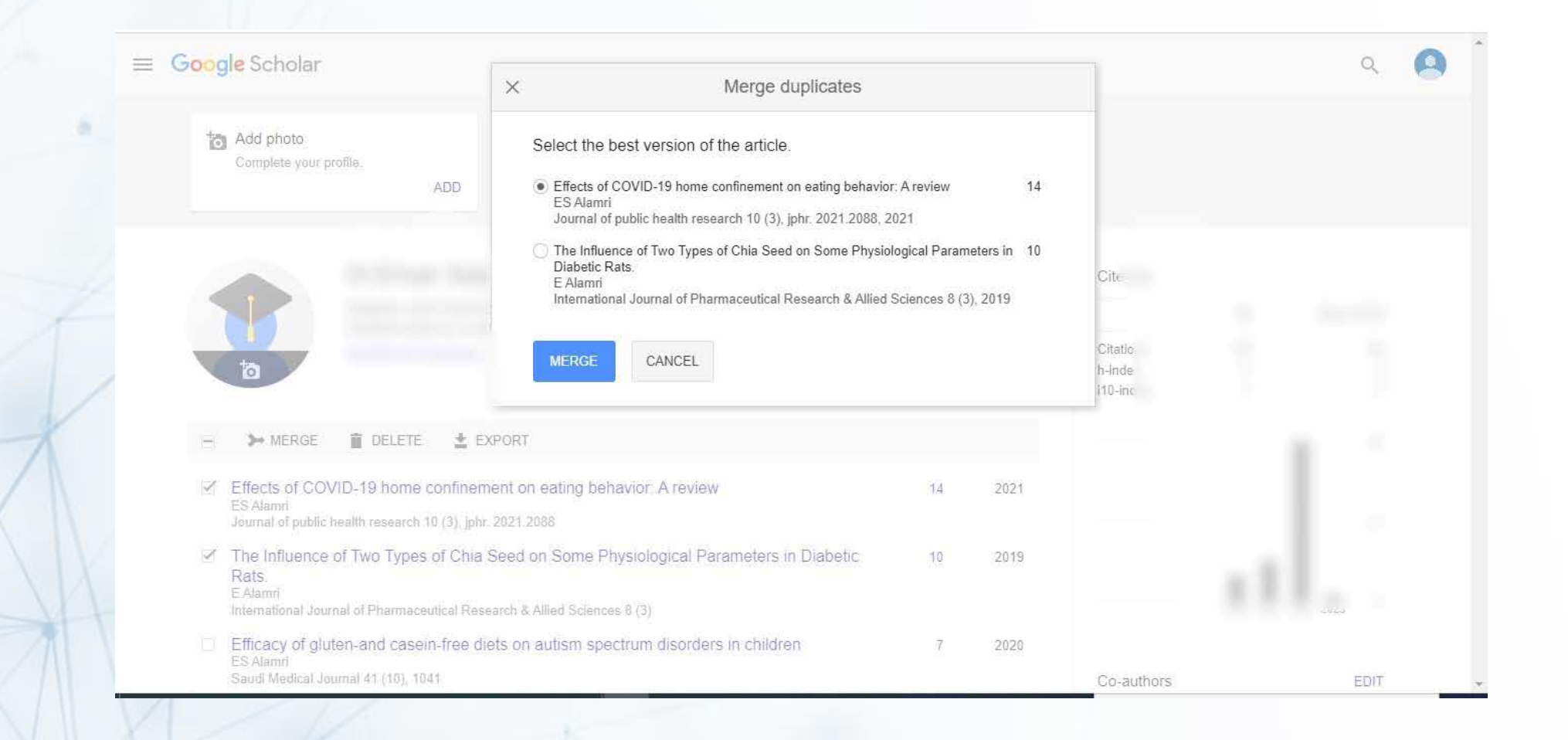

#### **To delete one or more articles, select the box and click the "Delete" button**

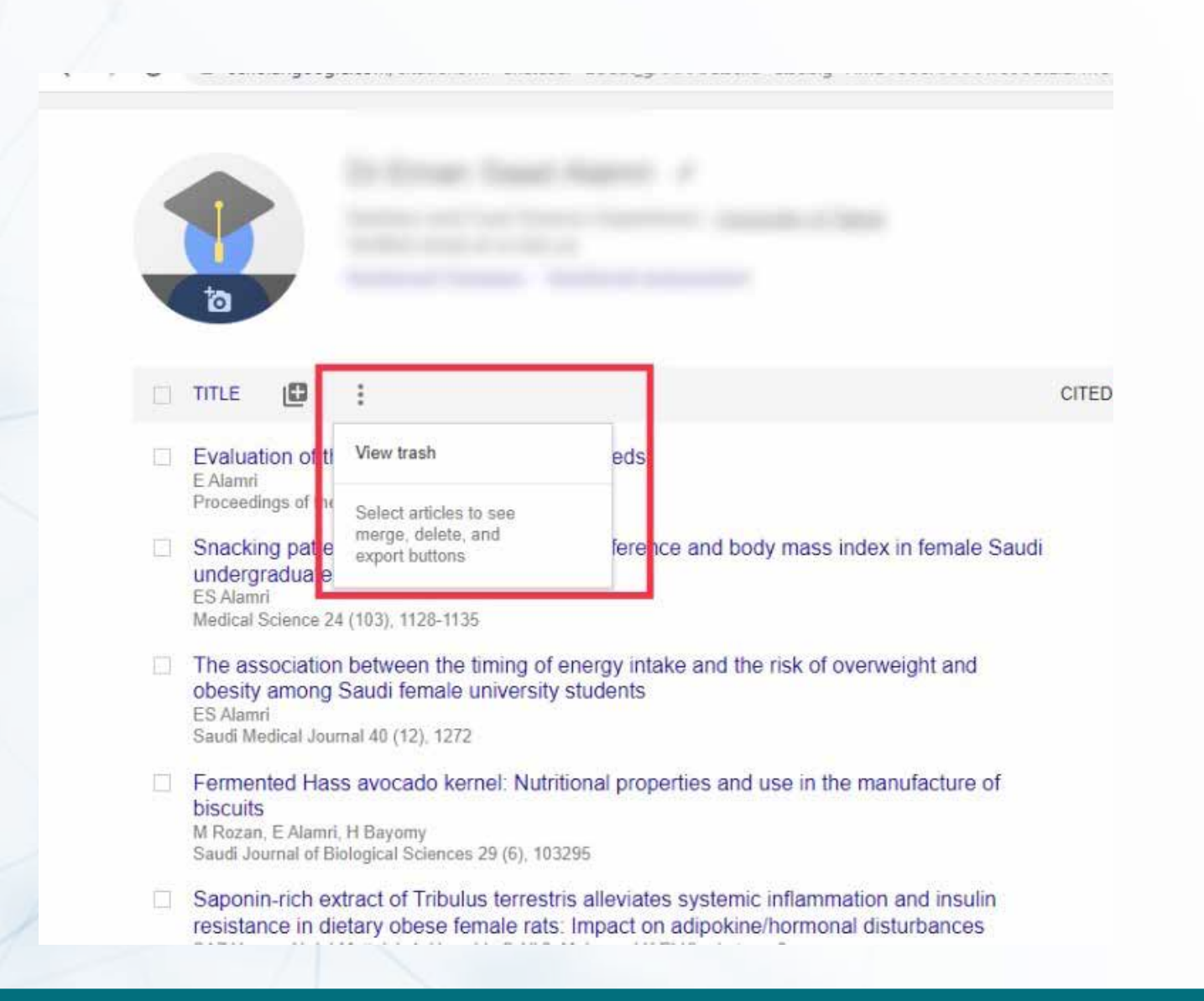

# **To view deleted articles, restore, or permanently delete**

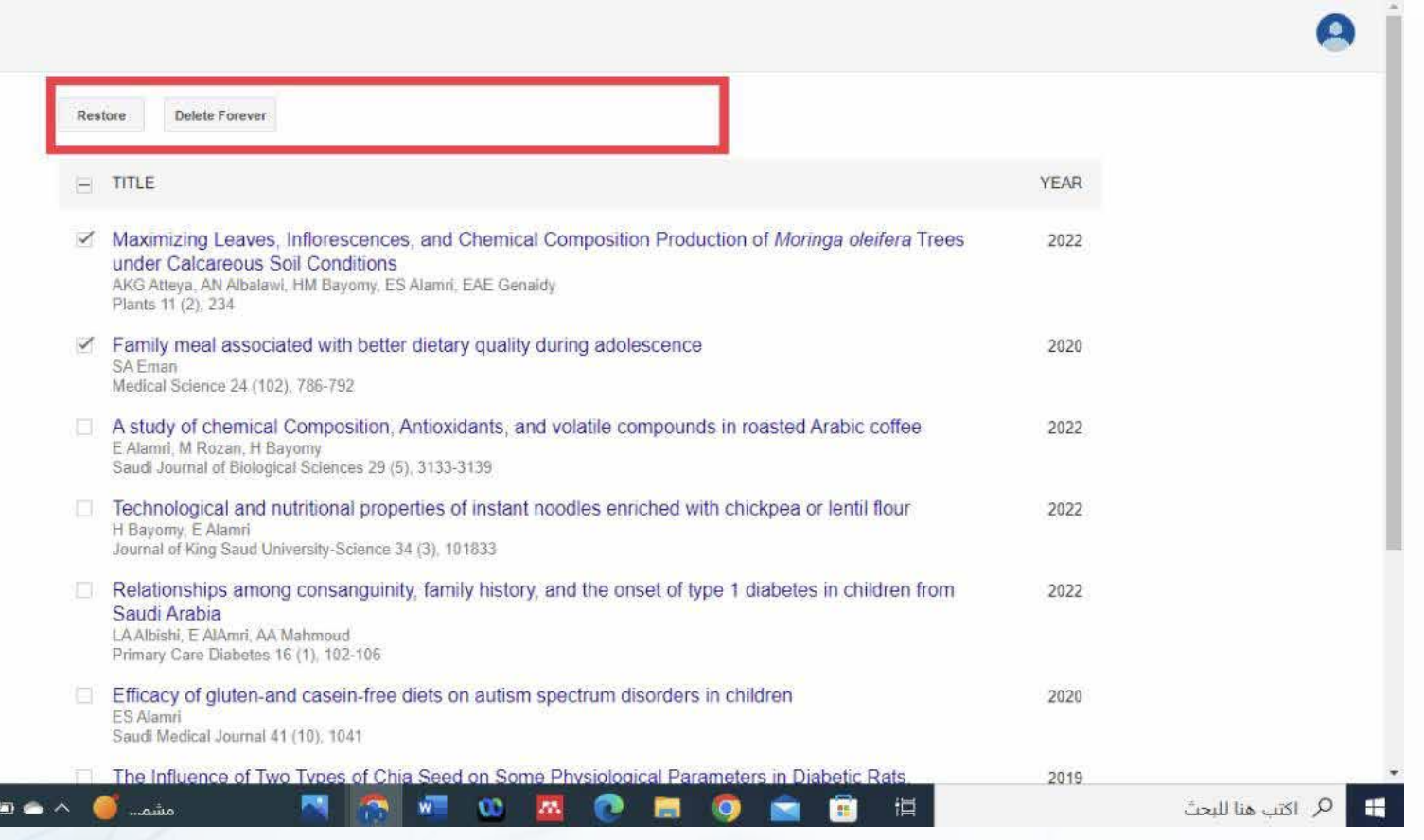

#### **To configure article updates**

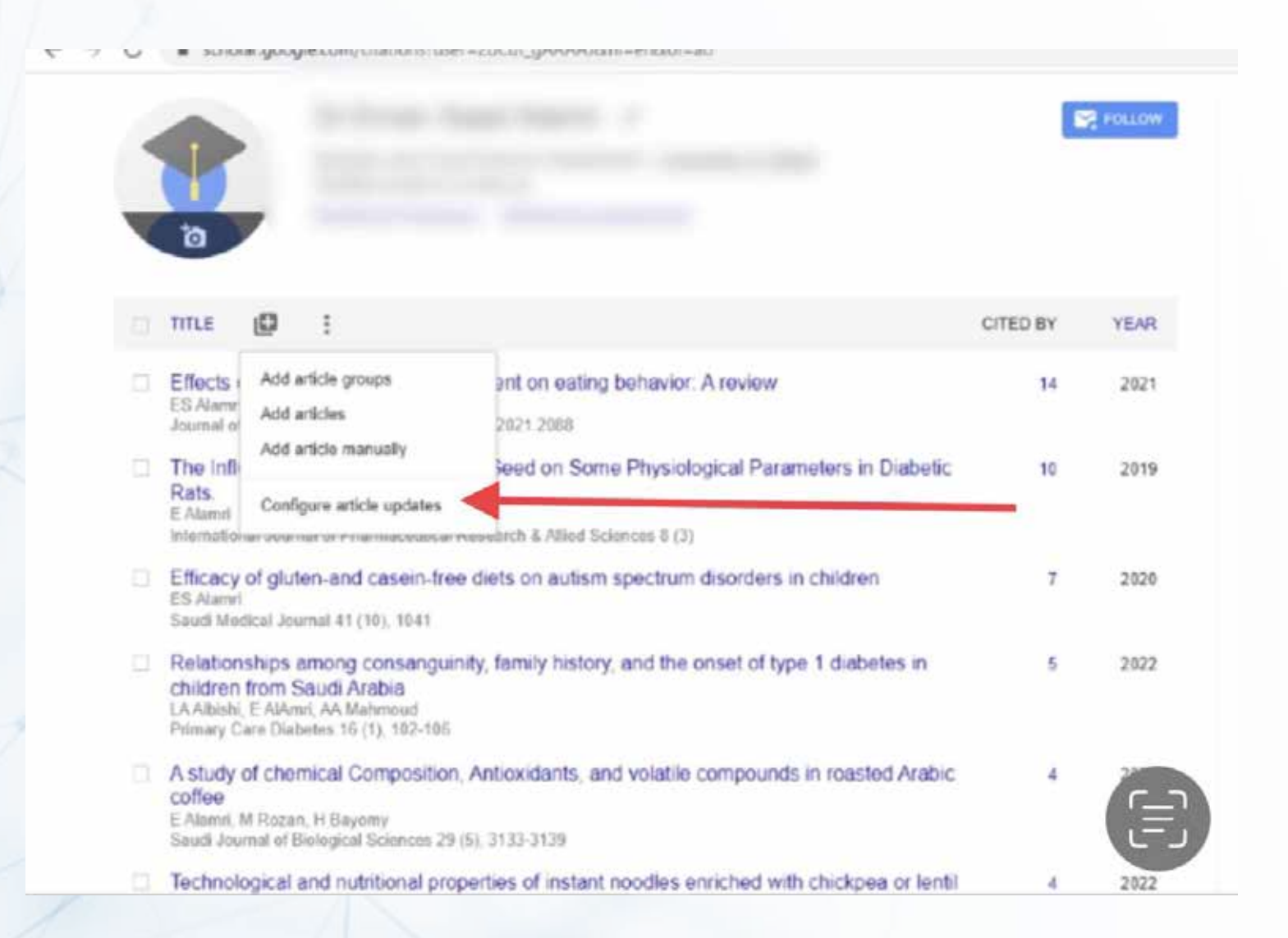

#### **To add, delete or edit list of co-authors**

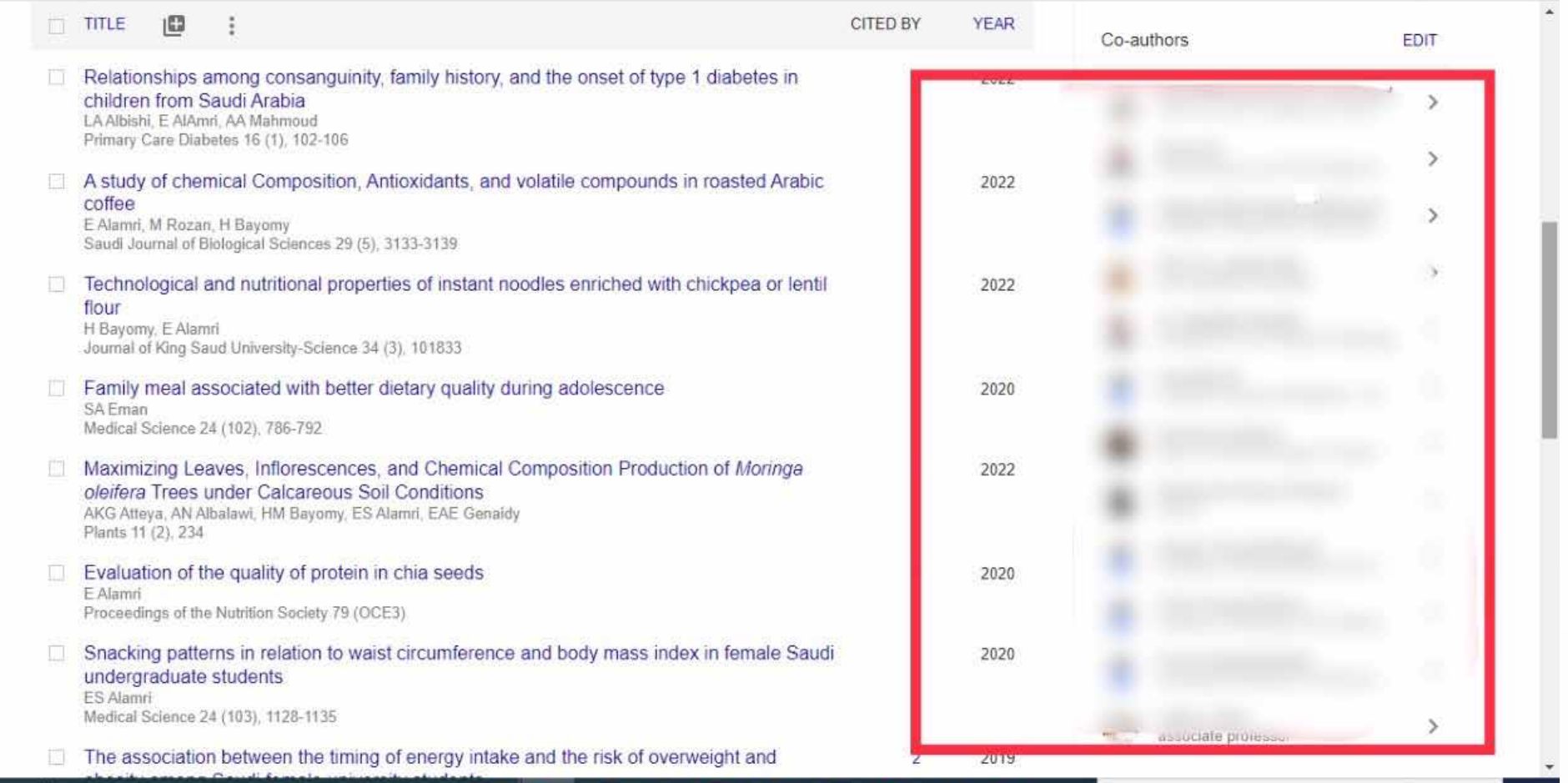

#### **TIME**  $(52)$  $\times$ Co-authors **FDIT** Relationships among Verified email at med aun edu eq hnoud bayomy mohamed children from Saudi Ar أمشار العرماني والشراع تمنا الإندال LA Albishi, E AlAmri, AA Ma Primary Care Diabetes 16 (  $\Theta$ Sawsan A Zaitone ence and Technology D. A study of chemical Co Dep. of Pharmacology & Toxicology, Faculty of Pharmacy, Suez Canal Universityl coffee Verified email at pharm suez edu eq Ibdel Sameea Mahmoud F Alamri, M Rozan, H Bayo Department, Menoufia Saudi Jeumal of Biological Lamiaa lotfy Technological and nutri lekh university  $\circ$   $\circ$ Mohamed Hassan ElSayed flour doctor llah Hashish H Baydiny, E Alamn Verified email at med asu edu eq Prof of Clinical Pathology Journal of King Saud Unive Family meal associate Faculty of Medicine - As SA Eman  $\Theta$ Amany Youssef Elkazaz Medical Science 24 (102). A Zaitone Professor of biochemistry and molecular biology, Suez Canal University Pharmacology & Toxicol Verified email at med suez edu eg Maximizing Leaves, In d Hassan ElSayed oleifera Trees under C AKG Atteya, AN Albalawi, H Plants 11 (2): 234 **Amira Hamed Eltrawy**  $\circ$  $\Theta$ quissef Elkazaz Lecturer of Anatomy and Embryology Alexandria University E of biochemistry and m Evaluation of the quali Verified email at alexmed edu eg E Alamni amed Eltrawy. Proceedings of the Nutrition of Anatomy and Embryo Snacking patterns in re bdel-Mottaleb Yousra Abdel-Mottaleb O.  $\Theta$ undergraduate studen Professor of Pharmac. Associate Professor of Pharmacology and Toxicology, Future University in Egypt ES Atamri Verified email at Fue edu eg Madical Science 24 (103). Idan 3 professor

# **To follow the latest updates about your account**

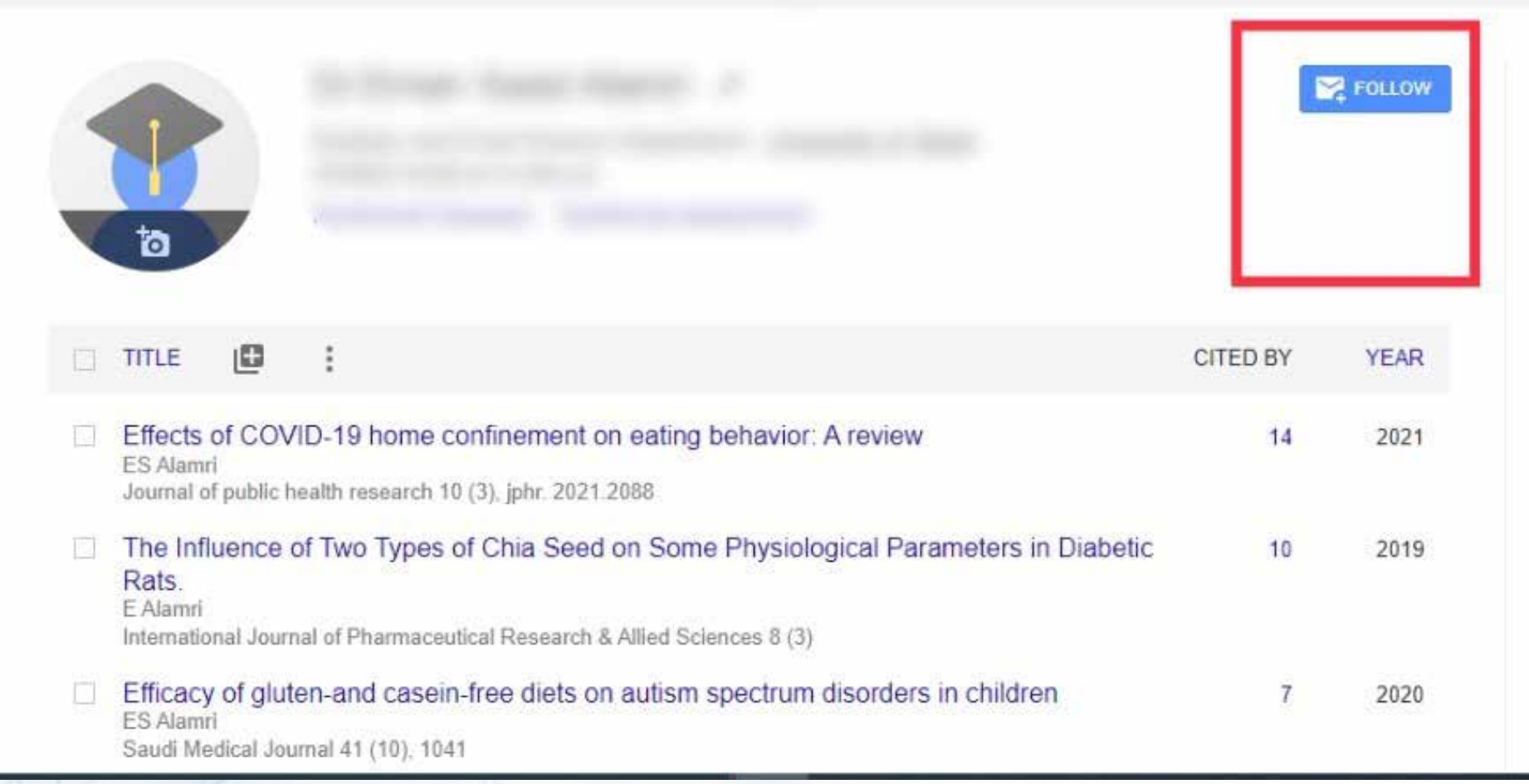

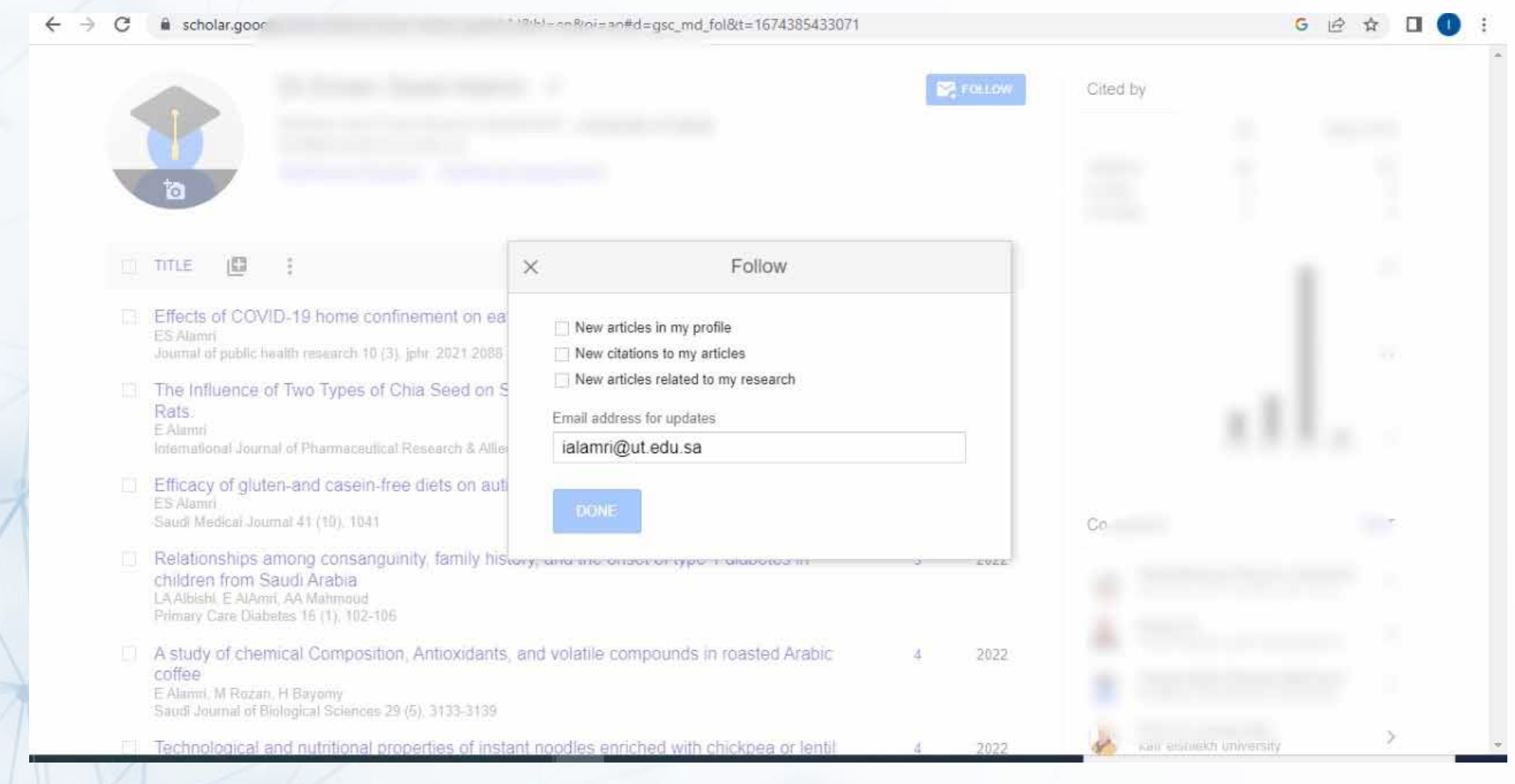

#### **To follow updates about the latest articles or citations of other researchers, go to the "Follow" section**

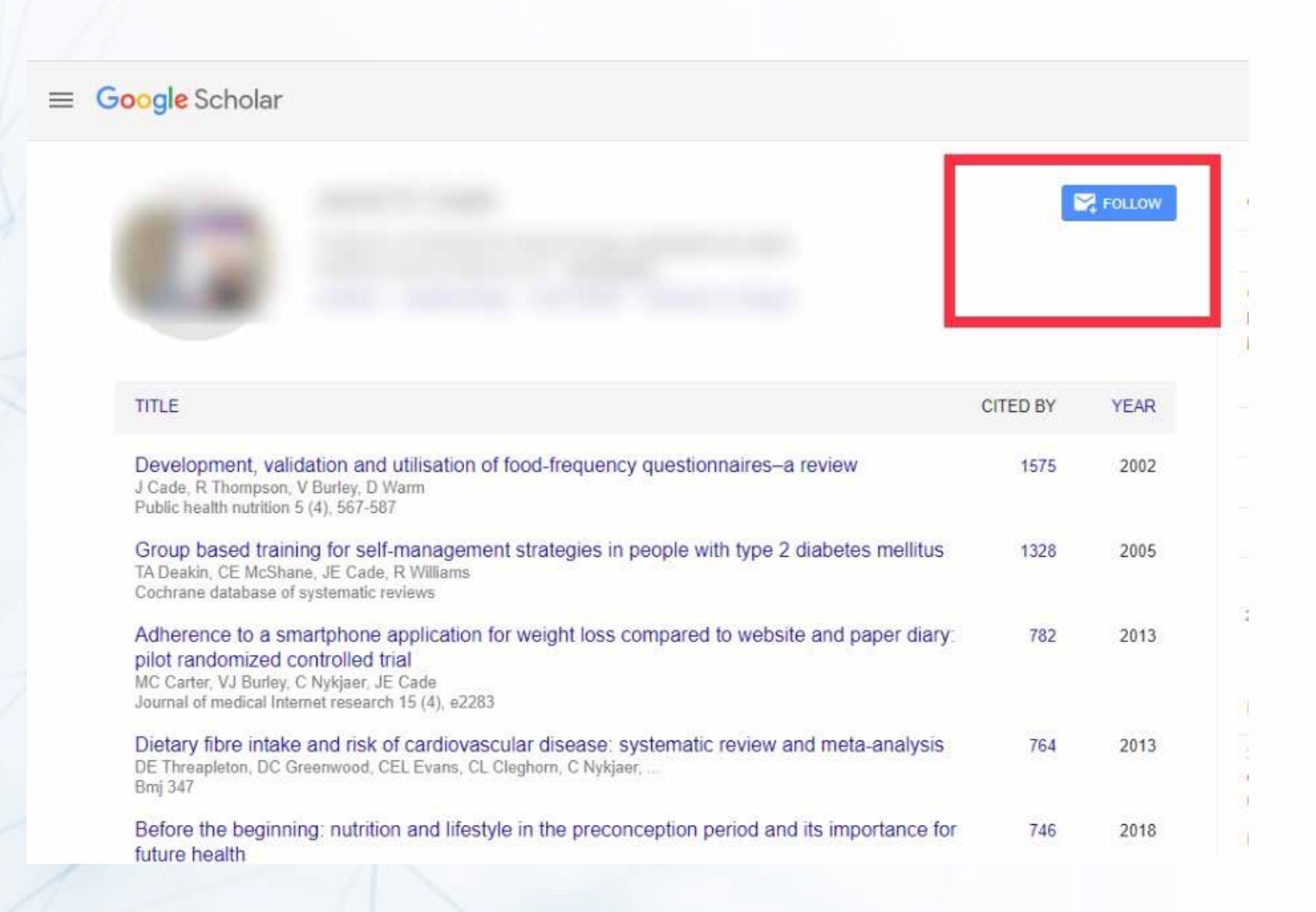

#### $\equiv$  Google Scholar

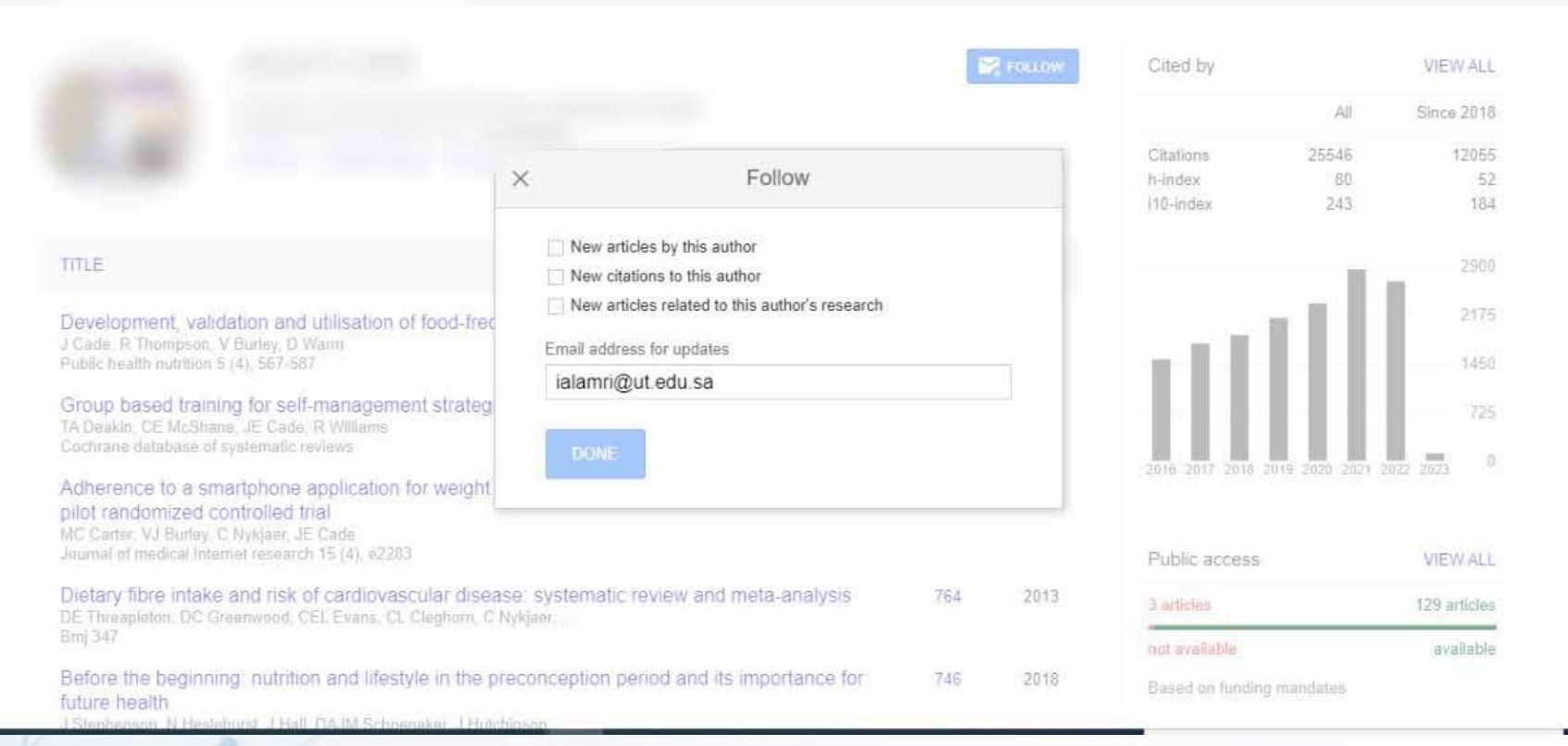

 $\mathbb{Q}_i$ 

 $\bullet$ 

#### **To edit personal profile**

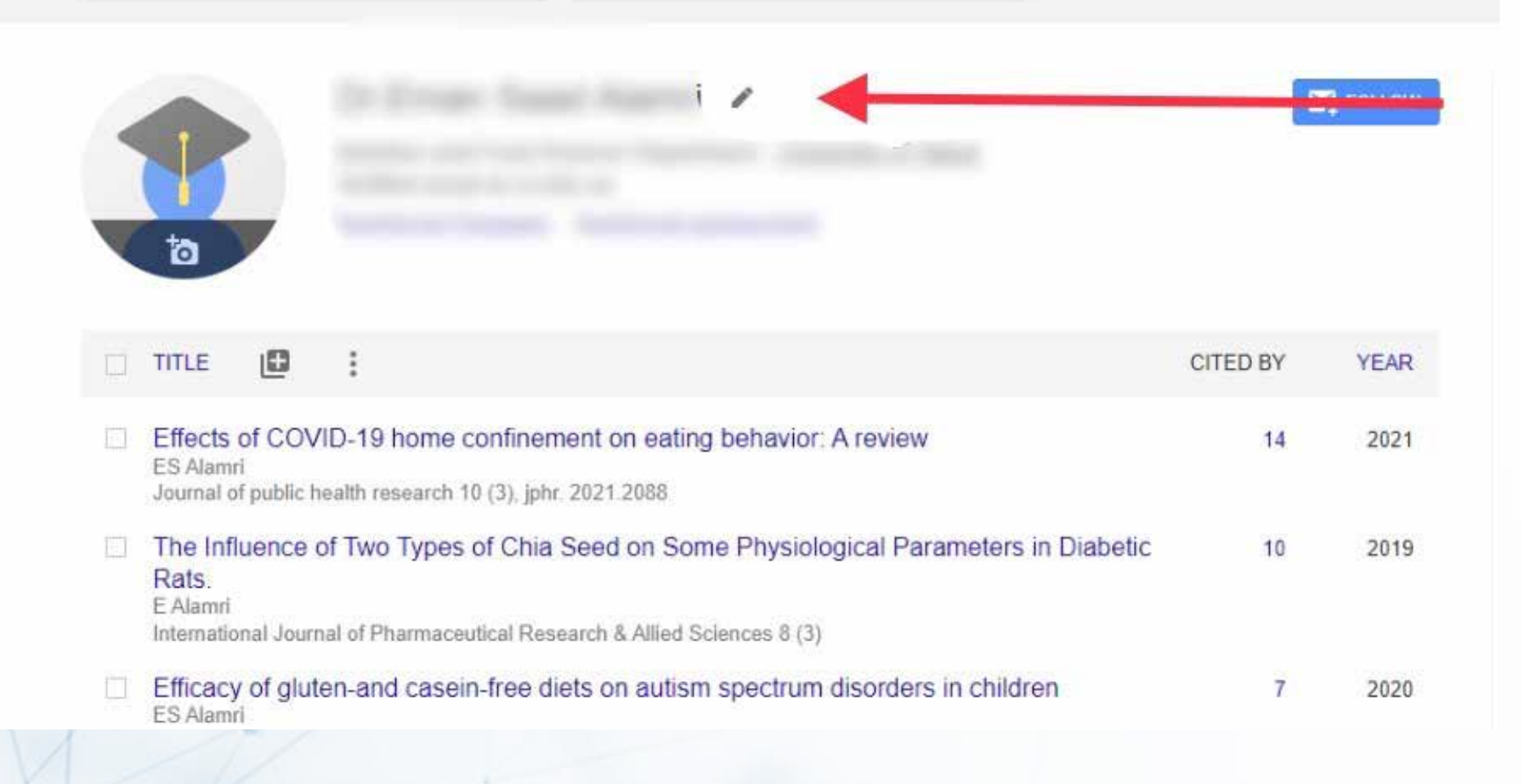

#### **To view the list of articles that cited one of your article, click on the number of citations next to each article**

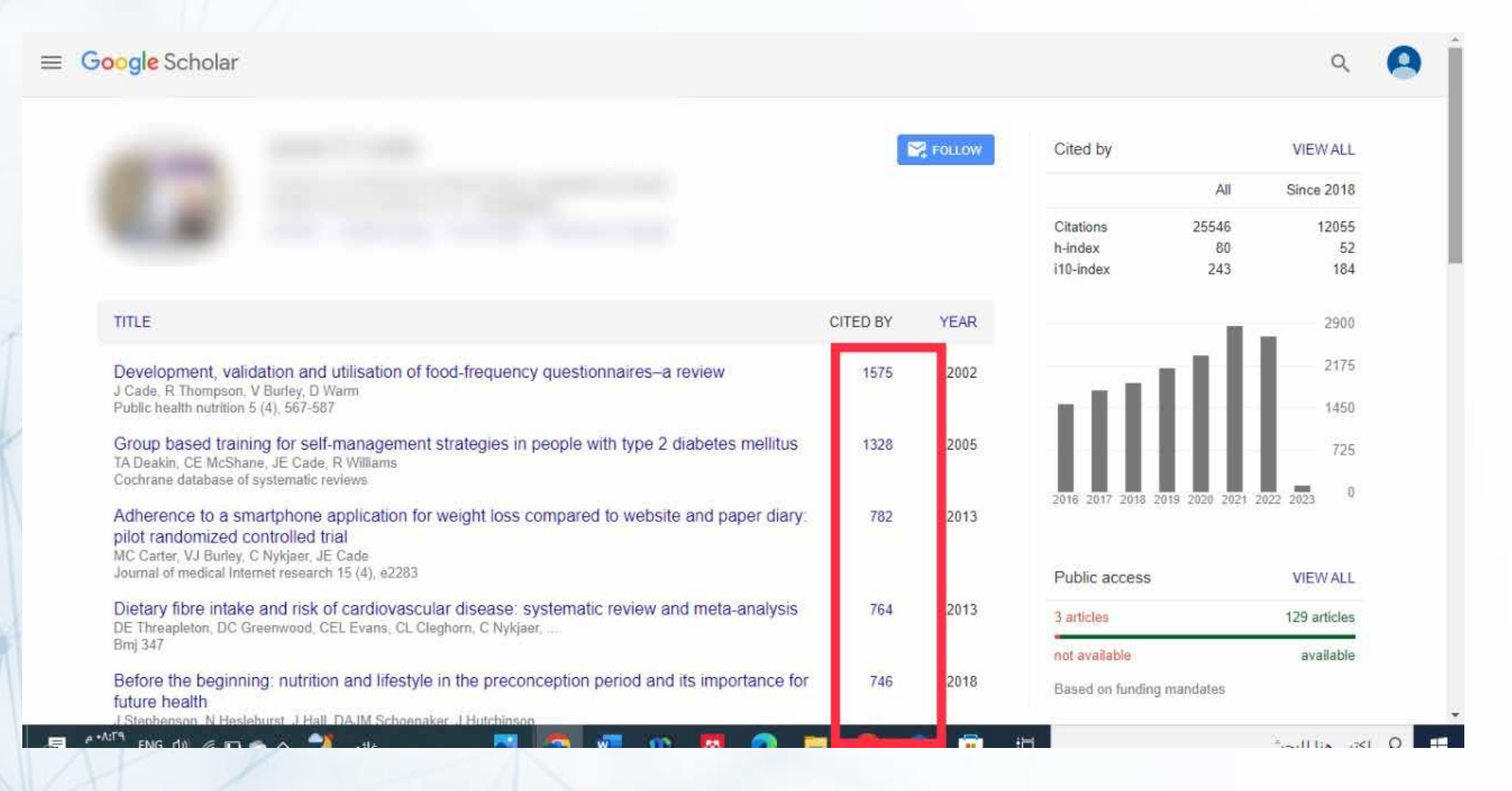

**To create your own library and reading list** 

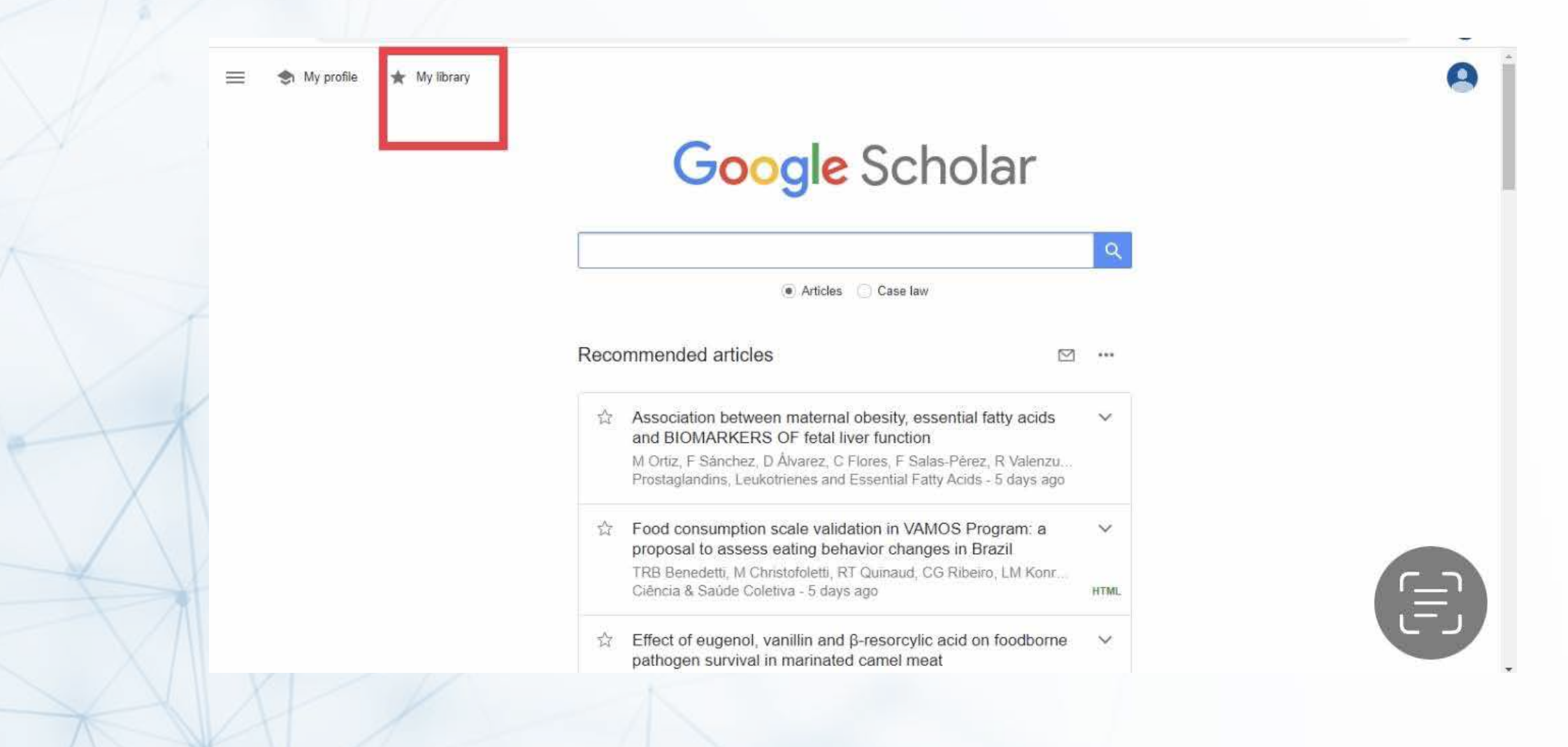